### 05-08-2023

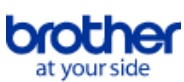

<span id="page-0-0"></span>**Índice**

Para guardar este PDF, selecione "Guardar" no menu "Ficheiro" A ordem das FAQ no Índice não é idêntica à ordem no texto principal.

### Começar

### Instalação

**Software** 

- [Instale BRAdmin Professional 3](#page-90-0)
- [Como instalar o software Brother num computador sem acesso à Internet](#page-71-0)
- [Onde posso encontrar o número de série do meu equipamento Brother?](#page-72-0)

### Configuração do equipamento

- Procedimentos de configuração gerais
	- [Como instalar o software Brother num computador sem acesso à Internet](#page-71-0)
	- [Como faço para descarregar os controladores e as aplicações no Windows 10?](#page-61-0)

### Conetar a um computador

USB

- [Não é possível imprimir. \(Ligação USB\)](#page-13-0)
- Rede sem fios

[Como posso ligar a minha impressora a uma rede sem fios?](#page-64-0)

Wireless Direto

[Como posso ligar a minha impressora a uma rede sem fios?](#page-64-0)

- Ligações sem fios Ad-hoc
	- [Como posso ligar a minha impressora a uma rede sem fios?](#page-64-0)
- Conetar a um dispositivo móvel

### Aplicações móveis

- [Que aplicação móvel iOS posso utilizar?](#page-59-0)
- [Qual aplicação móvel Android ™ posso utilizar?](#page-60-0)
- Compatibilidade das App móveis
	- [Que aplicação móvel iOS posso utilizar?](#page-59-0)
	- [Qual aplicação móvel Android ™ posso utilizar?](#page-60-0)

### Tarefas Fáceis

## P-touch Editor (Windows)

Numerção

[Como utilizar a função Numeração \(P-touch Editor 5.1 / 5.2 para Windows\)](#page-58-0)

- Códigos de Barras
	- [Quais são as definições de cada campo nas configurações do código de barras? \(P-touch Editor 5.1/5.2 para Windows\)](#page-31-0)
	- [Ao criar um código de barras com P-touch Editor para Windows, o número não é exibido abaixo do código de barras.](#page-69-0)
	- [Como crio uma etiqueta com um código de barras? \(P-touch Editor 5.1/5.2 for Windows\)](#page-27-0)
	- [Como usar dados do Excel para imprimir rótulos \(P-touch Editor 5.1/5.2 para Windows\)](#page-16-0)
	- [Como criar um código de barras a partir de dois campos de dados \(P-touch Editor 5.1/5.2 para Windows\)](#page-67-0)
	- [Posso ampliar o tamanho dos caracteres do código de barras? \(P-touch Editor 5.1/5.2 para Windows\)](#page-37-0)

Desenho

- [Criar uma etiqueta de endereço utilizando a função Add-in com o Microsoft Outlook \(P-touch Editor 5.x para Windows\)](#page-6-0)
- [Como imprimir a imagem inserida mantendo o tamanho original? \(P-touch Editor 5.1/5.2 for Windows\)](#page-23-0)
- [Como guardar um estilo de esquema que criei? \(P-touch Editor 5.1 para Windows\)](#page-19-0)
- [Como combinar caracteres verticais e horizontais numa etiqueta? \(P-touch Editor 5.1 / 5.2 para Windows\)](#page-29-0)
- [Como crio uma etiqueta de endereço? \(P-touch Editor 5.1/5.2 para Windows\)](#page-8-0)
- [Como criar uma etiqueta de endereço usando o suplemento do Microsoft Word e formatar o texto? \(P-touch Editor 5.1/5.2 para Windows\)](#page-7-0)
- [Como faço para criar uma etiqueta utilizando um modelo? \(P-touch Editor 5.1 / 5.2 para Windows\)](#page-26-0)
- [Como faço para selecionar apenas determinados dados \(células\) numa coluna do Excel? Eu não quero incluir todos os dados na etiqueta. \(P-touch](#page-18-0) Editor 5.1 / 5.2 para Windows)
- [Como inserir uma nova imagem em cada etiqueta ao usar uma lista de uma base de dados. \(P-touch Editor 5.1/5.2 for Windows\)](#page-44-0)
- [Como faço para imprimir texto vertical? \(P-touch Editor 5.1/5.2 para Windows\)](#page-28-0)
- [Como posso ajustar automaticamente o tamanho da etiqueta dependendo da quantidade de texto? \(P-touch Editor 5.1/5.2\)](#page-36-0)
- [Como posso imprimir vários rótulos? \(P-touch Editor 5.1/5.2 for Windows\)](#page-9-0)

Suplementos (Add-ins)

- [Criar uma etiqueta de endereço utilizando a função Add-in com o Microsoft Outlook \(P-touch Editor 5.x para Windows\)](#page-6-0)
- [Como utilizar a função Add-in em aplicações Microsoft \(P-Touch Editor 5.x para Windows\)](#page-17-0)
- [Não consigo registar os Suplementos \(Add-In\) nas versões de 64 bits do Microsoft® Office 2010/2013/2016 \(P-touch Editor 5.1 para Windows\). \(P-](#page-41-0) $\blacksquare$ touch Editor 5.1 / 5.2 para Windows)
- [Como criar uma etiqueta de endereço usando o suplemento do Microsoft Word e formatar o texto? \(P-touch Editor 5.1/5.2 para Windows\)](#page-7-0)
- [Como faço para selecionar apenas determinados dados \(células\) numa coluna do Excel? Eu não quero incluir todos os dados na etiqueta. \(P-touch](#page-18-0) Editor 5.1 / 5.2 para Windows)

Modelos

- [Como transfiro os modelos de etiquetas com o P-touch Transfer Express?](#page-48-0)
- [Como faço para criar uma etiqueta utilizando um modelo? \(P-touch Editor 5.1 / 5.2 para Windows\)](#page-26-0)  $\blacksquare$
- [Como transfiro os modelos de etiqueta?](#page-40-0)
- [Como usar dados do Excel para imprimir rótulos \(P-touch Editor 5.1/5.2 para Windows\)](#page-16-0)

Impressão

- [Como posso imprimir etiquetas com qualidade superior? \(Editor P-touch 5.x para Windows\)](#page-10-0)
- [Como adicionar texto do Microsoft® Excel a uma lista de etiquetas \(P-touch Editor 5.1 para Windows\)](#page-21-0)
- [Como faço para selecionar apenas determinados dados \(células\) numa coluna do Excel? Eu não quero incluir todos os dados na etiqueta. \(P-touch](#page-18-0) Editor 5.1 / 5.2 para Windows)
- [Quais os tipos de formatos de imagem podem ser inseridos e impressos? \(P-touch Editor 5.1/5.2 para Windows\)](#page-32-0)
- [Como faço para abrir um ficheiro do Excel / Access com a função de base de dados? \(P-touch Editor 5.1/5.2 para Windows\)](#page-25-0)
- [Como inserir uma nova imagem em cada etiqueta ao usar uma lista de uma base de dados. \(P-touch Editor 5.1/5.2 for Windows\)](#page-44-0)
- [Como usar dados do Excel para imprimir rótulos \(P-touch Editor 5.1/5.2 para Windows\)](#page-16-0)
- Usar o software
	- [Como guardar um estilo de esquema que criei? \(P-touch Editor 5.1 para Windows\)](#page-19-0)
	- [Como crio uma etiqueta de endereço? \(P-touch Editor 5.1/5.2 para Windows\)](#page-8-0)
	- [O que é a lista de etiquetas? \(P-touch Editor 5.1 para Windows\)](#page-20-0)
	- [Quais os tipos de formatos de imagem podem ser inseridos e impressos? \(P-touch Editor 5.1/5.2 para Windows\)](#page-32-0)
	- [Os dados criados em outras aplicações compatíveis com P-touch Editor 5.1 / 5.2 e esses dados podem ser editados? \(P-touch Editor 5.1 / 5.2](#page-33-0) para Windows)
	- [Como posso imprimir vários rótulos? \(P-touch Editor 5.1/5.2 for Windows\)](#page-9-0)

### Base de Dados

- [Como adicionar texto do Microsoft® Excel a uma lista de etiquetas \(P-touch Editor 5.1 para Windows\)](#page-21-0)
- [Como faço para selecionar apenas determinados dados \(células\) numa coluna do Excel? Eu não quero incluir todos os dados na etiqueta. \(P-touch](#page-18-0) Editor 5.1 / 5.2 para Windows)
- [Como faço para abrir um ficheiro do Excel / Access com a função de base de dados? \(P-touch Editor 5.1/5.2 para Windows\)](#page-25-0)
- [Os dados criados em outras aplicações compatíveis com P-touch Editor 5.1 / 5.2 e esses dados podem ser editados? \(P-touch Editor 5.1 / 5.2](#page-33-0) para Windows)
- [Como inserir uma nova imagem em cada etiqueta ao usar uma lista de uma base de dados. \(P-touch Editor 5.1/5.2 for Windows\)](#page-44-0)
- [Como usar dados do Excel para imprimir rótulos \(P-touch Editor 5.1/5.2 para Windows\)](#page-16-0)
- [Como criar um código de barras a partir de dois campos de dados \(P-touch Editor 5.1/5.2 para Windows\)](#page-67-0)

### Impressão

Qualidade de impressão/Definições de impressão

- [Como posso imprimir etiquetas com qualidade superior? \(Editor P-touch 5.x para Windows\)](#page-10-0)
- [Como utilizar a Configuração do tamanho do papel \(para Windows\)](#page-66-0)

### Software

- Controlador de impressão
	- [Como desinstalo o controlador da impressora?](#page-63-0)
	- [Como excluir as informações e ficheiros do registo relacionados com o controlador da impressora.](#page-70-0)
- Ferramenta de definições da impressora
	- [Utilizando as configurações de comunicação \(para Windows\)](#page-49-0)
	- [Como utilizar a Configuração do tamanho do papel \(para Windows\)](#page-66-0)
- P-touch Transfer Manager (apenas Windows)
	- [Como transfiro os modelos de etiquetas com o P-touch Transfer Express?](#page-48-0)
	- [Como transfiro modelos ou outros dados do computador para a impressora? \(Gestor de transferência P-toUCH\)](#page-56-0)
	- [Como transfiro os modelos de etiqueta?](#page-40-0)
- P-touch Transfer Express
	- [Como transfiro os modelos de etiquetas com o P-touch Transfer Express?](#page-48-0)
	- [Como transfiro os modelos de etiqueta?](#page-40-0)
- BRAdmin Professional
	- [Como transfiro os modelos de etiqueta?](#page-40-0)

### Equipamento

Gerir o seu equipamento com um navegador web

- **[Utilizar a Gestão baseada na Web](#page-46-0)**
- Ferramenta de definições da impressora
	- [Utilizando as configurações de comunicação \(para Windows\)](#page-49-0)

### Sistema Operativo

Mac

- **[Como abrir a janela Dispositivos e Impressoras](#page-65-0)**
- [Como identificar o Sistema Operativo \(OS\) para Windows ou Macintosh](#page-24-0)

Windows

- [Como abrir a janela Dispositivos e Impressoras](#page-65-0)
- **[Como identificar o Sistema Operativo \(OS\) para Windows ou Macintosh](#page-24-0)**
- [Os meus documentos impressos estão incompletos ou aparece um ecrã azul ao imprimir após uma atualização do Windows 10 \(Março de 2021\)](#page-91-0)
- [Como faço para descarregar os controladores e as aplicações no Windows 10?](#page-61-0)

Linux

- [Estou a utilizar RedHat Enterprise 7.2, Fedora 23. Não consigo imprimir com o meu equipamento Brother. \(Linux®\)](#page-80-0)
- [Criar uma etiqueta com o software GIMP \(Linux®\)](#page-76-0)
- Criar uma etiqueta com OpenOffice (Linux<sup>®)</sup>
- [Algumas das opções de impressão no OpenOffice não funcionam. \(Linux®\)](#page-78-0)
- [É possível conectar mais do que um equipamento Brother ao meu computador? \(Linux®\)](#page-74-0)
- Desinstalar os drivers da impressora (Linux<sup>®)</sup>
- Instalar o driver LPR e o driver do wrapper CUPS (Linux<sup>®)</sup>

### Instalação

- **Software** 
	- [Onde posso encontrar o número de série do meu equipamento Brother?](#page-72-0)
	- [Como faço para descarregar os controladores e as aplicações no Windows 10?](#page-61-0)

### Resolução de Problemas

### Software

Controlador de impressão

- [I cannot install the printer driver because the installation stops after I connect the printer to my computer.](#page-4-0)
- [O P-touch Editor apresenta a mensagem "Não existe controlador de impressora instalado com esta aplicação." \(Para Windows 10\)](#page-73-0)
- P-touch Update Software
- [O Transfer Express não consegue detectar a minha impressora quando ela está conectada a um computador com Windows 11 via USB.](#page-92-0) P-touch Transfer Manager (apenas Windows)
- [O Transfer Express não consegue detectar a minha impressora quando ela está conectada a um computador com Windows 11 via USB.](#page-92-0) P-touch Transfer Express
- [O Transfer Express não consegue detectar a minha impressora quando ela está conectada a um computador com Windows 11 via USB.](#page-92-0) P-touch Editor (Windows)

# *RJ-3050* [Voltar ao Índice](#page-0-0)

### Qualidade de impressão

- [Algumas partes da etiqueta não são impressas. \(Editor P-touch 5.x para Windows\)](#page-43-0)
- [Criei um modelo com o P-touch Editor e o transferi para a minha impressora. Mas o resultado da impressão é diferente do que vejo no ecrã do P](#page-68-0)touch Editor.
- [As etiquetas são impressas como uma imagem espelhada. \(P-touch Editor 5.1/5.2 para Windows\)](#page-22-0)

### Mídia

[A largura da fita não pode ser selecionada. Apenas os tamanhos de papel padrão podem ser selecionados. \(P-touch Editor 5.1 / 5.2 para](#page-12-0) Windows)

Bases de dados

[Quando tento utilizar a função de base de dados, aparece a mensagem de erro "Code=800401f9 Msg: Error in the DLL Source:ADODB.](#page-15-0) Connection ". O que devo fazer?

### Suplementos (Add-ins)

- [O suplemento P-touch está registado no Microsoft Word ou Excel, mas ainda não pode ser utilizado. \(P-Touch Editor 5.x para Windows\)](#page-14-0)
- [Não consigo registar os Suplementos \(Add-In\) nas versões de 64 bits do Microsoft® Office 2010/2013/2016 \(P-touch Editor 5.1 para Windows\). \(P](#page-41-0)touch Editor 5.1 / 5.2 para Windows)
- [Como adicionar texto do Microsoft® Excel a uma lista de etiquetas \(P-touch Editor 5.1 para Windows\)](#page-21-0)
- [Por vezes, o P-touch Editor falha/bloqueia \(Para Office 2013 e 2016\)](#page-57-0)

### Códigos de Barras

[Ao criar um código de barras com P-touch Editor para Windows, o número não é exibido abaixo do código de barras.](#page-69-0)

- Mensagens de erro
- [Recebo a mensagem "Não foi possível aceder ao OneDrive" e não consigo abrir ou salvar nenhum ficheiro. \(P-touch Editor 5.1 / 5.2 para Windows\)](#page-89-0) Operações
- - [Criei um modelo com o P-touch Editor e o transferi para a minha impressora. Mas o resultado da impressão é diferente do que vejo no ecrã do P](#page-68-0)touch Editor.
	- [Existe uma maneira de armazenar ou gerir automaticamente os dados da etiqueta? \(P-touch Editor 5.1/5.2 para Windows\)](#page-39-0)
	- [O tamanho de todos os caracteres é reduzido automaticamente quando é adicionado mais texto . \(P-touch Editor 5.1/5.2 para Windows\)](#page-38-0)
	- [Recebo a mensagem "Não foi possível aceder ao OneDrive" e não consigo abrir ou salvar nenhum ficheiro. \(P-touch Editor 5.1 / 5.2 para Windows\)](#page-89-0) [A data/hora de impressão não é impressa. \(P-touch Editor 5.1/5.2 para Windows\)](#page-34-0)
	- [Não consigo selecionar o nome da minha impressora no menu "Application Matching Printer" na caixa de diálogo "Printer Setup". \(P-touch Editor](#page-35-0) 5.1 / 5.2 para Windows)
	- [Por vezes, o P-touch Editor falha/bloqueia \(Para Office 2013 e 2016\)](#page-57-0)
	- [As etiquetas são impressas como uma imagem espelhada. \(P-touch Editor 5.1/5.2 para Windows\)](#page-22-0)

### Mensagens de erro/Indicações dos LED

Indicações LED

- [Qual o significado das luzes indicadoras?](#page-47-0)
- Mensagens de erro no ecrã do seu computador
	- [As mensagens de erro não aparecem ao utilizar a conexão USB do meu equipamento.](#page-45-0)
	- [O P-touch Editor apresenta a mensagem "Não existe controlador de impressora instalado com esta aplicação." \(Para Windows 10\)](#page-73-0)
	- ["Código de erro de início de instalação 2", \(também "código 193", "código 216" ou "código 267"\) aparece quando tento instalar o controlador. O](#page-42-0) que devo fazer?
	- [Quando tento utilizar a função de base de dados, aparece a mensagem de erro "Code=800401f9 Msg: Error in the DLL Source:ADODB.](#page-15-0) Connection ". O que devo fazer?

### Conetar a um computador

- Falha na instalação
	- [I cannot install the printer driver because the installation stops after I connect the printer to my computer.](#page-4-0)
	- [O P-touch Editor apresenta a mensagem "Não existe controlador de impressora instalado com esta aplicação." \(Para Windows 10\)](#page-73-0)
	- $\blacksquare$ ["Código de erro de início de instalação 2", \(também "código 193", "código 216" ou "código 267"\) aparece quando tento instalar o controlador. O](#page-42-0) que devo fazer?
- Não pode imprimir
	- [Não é possível imprimir. \(Ligação USB\)](#page-13-0)

### Impressão

- Não pode imprimir
	- [Os meus documentos impressos estão incompletos ou aparece um ecrã azul ao imprimir após uma atualização do Windows 10 \(Março de 2021\)](#page-91-0)
	- [Não consigo selecionar o nome da minha impressora no menu "Application Matching Printer" na caixa de diálogo "Printer Setup". \(P-touch Editor](#page-35-0) 5.1 / 5.2 para Windows)
	- [Não é possível imprimir. \(Ligação USB\)](#page-13-0)
	- [Liguei várias impressoras do mesmo modelo ao mesmo PC, mas só consigo imprimir para uma das impressoras.](#page-30-0)

[A minha impressora de repente parou de imprimir.](#page-5-0)

- Qualidade de impressão/Definições de impressão
	- [Os meus documentos impressos estão incompletos ou aparece um ecrã azul ao imprimir após uma atualização do Windows 10 \(Março de 2021\)](#page-91-0)
	- [Algumas partes da etiqueta não são impressas. \(Editor P-touch 5.x para Windows\)](#page-43-0)
	- [Criei um modelo com o P-touch Editor e o transferi para a minha impressora. Mas o resultado da impressão é diferente do que vejo no ecrã do P](#page-68-0)touch Editor.

Desenho

- [O tamanho de todos os caracteres é reduzido automaticamente quando é adicionado mais texto . \(P-touch Editor 5.1/5.2 para Windows\)](#page-38-0)
- [A data/hora de impressão não é impressa. \(P-touch Editor 5.1/5.2 para Windows\)](#page-34-0)
- [As etiquetas são impressas como uma imagem espelhada. \(P-touch Editor 5.1/5.2 para Windows\)](#page-22-0)

### Desinstalação

- Controlador de impressão
	- [Como desinstalo o controlador da impressora?](#page-63-0)
	- [Como excluir as informações e ficheiros do registo relacionados com o controlador da impressora.](#page-70-0)
- **Equipamento** 
	- Equipamento
		- [Onde posso encontrar o número de série do meu equipamento Brother?](#page-72-0)
	- Operações
		- [A largura da fita não pode ser selecionada. Apenas os tamanhos de papel padrão podem ser selecionados. \(P-touch Editor 5.1 / 5.2 para](#page-12-0) Windows)

Sistema Operativo

# *RJ-3050* [Voltar ao Índice](#page-0-0)

### **Windows**

- [O Transfer Express não consegue detectar a minha impressora quando ela está conectada a um computador com Windows 11 via USB.](#page-92-0)
- [Os meus documentos impressos estão incompletos ou aparece um ecrã azul ao imprimir após uma atualização do Windows 10 \(Março de 2021\)](#page-91-0)

Linux

- [Não consigo imprimir do GIMP no Linux.](#page-87-0)
- [Não consigo instalar os controladores do Linux em várias impressoras Brother. \(Linux®\)](#page-85-0)
- [Não consigo instalar ou imprimir com uma distribuição utilizando o SELinux \(como Fedora\). \(Linux®\)](#page-84-0)
- [Não consigo imprimir do RedHat ou CentOS. \(Linux®\)](#page-83-0)
- [A área de impressão é reduzida quando imprimo utilizando o botão de visualização de impressão no OpenOffice. \(Linux®\)](#page-81-0)
- [Existem controladores disponíveis para o FreeBSD? \(Linux®\)](#page-86-0)
- [Caracteres grandes são impressos incorretamente. \(Linux®\)](#page-82-0)
- [Estou a utilizar RedHat Enterprise 7.2, Fedora 23. Não consigo imprimir com o meu equipamento Brother. \(Linux®\)](#page-80-0)
- Criar uma etiqueta com o software GIMP (Linux<sup>®)</sup>
- $\blacksquare$ [Criar uma etiqueta com OpenOffice \(Linux®\)](#page-75-0)
- [Algumas das opções de impressão no OpenOffice não funcionam. \(Linux®\)](#page-78-0)
- [É possível conectar mais do que um equipamento Brother ao meu computador? \(Linux®\)](#page-74-0)
- [Desinstalar os drivers da impressora \(Linux®\)](#page-77-0)
- [Instalar o driver LPR e o driver do wrapper CUPS \(Linux®\)](#page-79-0)
- [Não consigo acessar a interface web do CUPS \(http://localhost:631\) in Ubuntu. \(Linux®\)](#page-88-0)

### Instalação

**Software** 

[O P-touch Editor apresenta a mensagem "Não existe controlador de impressora instalado com esta aplicação." \(Para Windows 10\)](#page-73-0)

### **Outras**

### Especificações

Aplicação

- [Que aplicação móvel iOS posso utilizar?](#page-59-0)
- [Qual aplicação móvel Android ™ posso utilizar?](#page-60-0)
- [Existe uma maneira de armazenar ou gerir automaticamente os dados da etiqueta? \(P-touch Editor 5.1/5.2 para Windows\)](#page-39-0)  $\blacksquare$
- [O que é a lista de etiquetas? \(P-touch Editor 5.1 para Windows\)](#page-20-0)
- [Quais os tipos de formatos de imagem podem ser inseridos e impressos? \(P-touch Editor 5.1/5.2 para Windows\)](#page-32-0)  $\blacksquare$
- [Como transfiro os modelos de etiqueta?](#page-40-0)  $\blacksquare$
- [Os dados criados em outras aplicações compatíveis com P-touch Editor 5.1 / 5.2 e esses dados podem ser editados? \(P-touch Editor 5.1 / 5.2](#page-33-0) para Windows)
- [Por vezes, o P-touch Editor falha/bloqueia \(Para Office 2013 e 2016\)](#page-57-0)  $\blacksquare$

<span id="page-4-0"></span>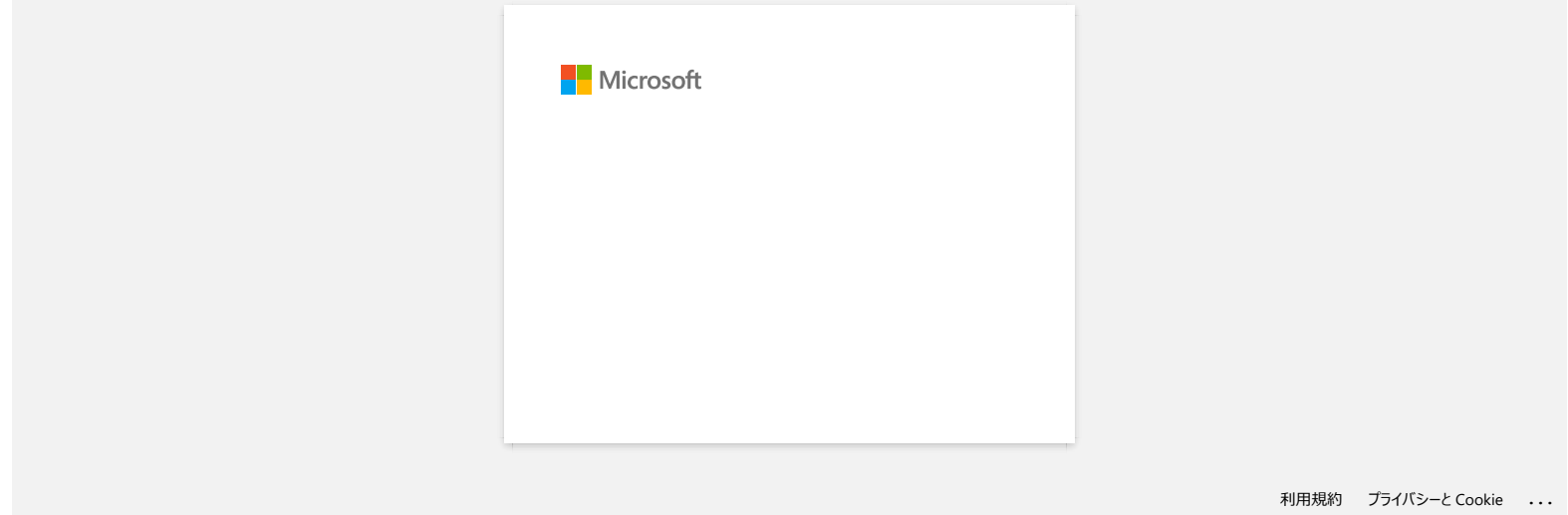

<span id="page-5-0"></span>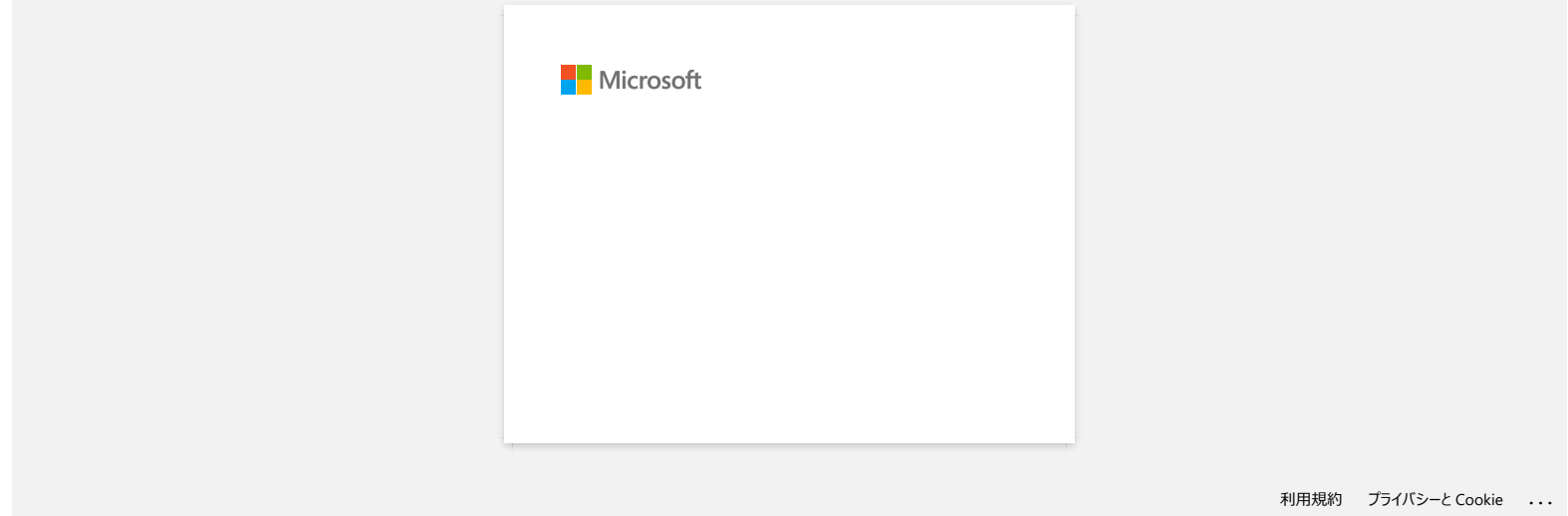

<span id="page-6-0"></span>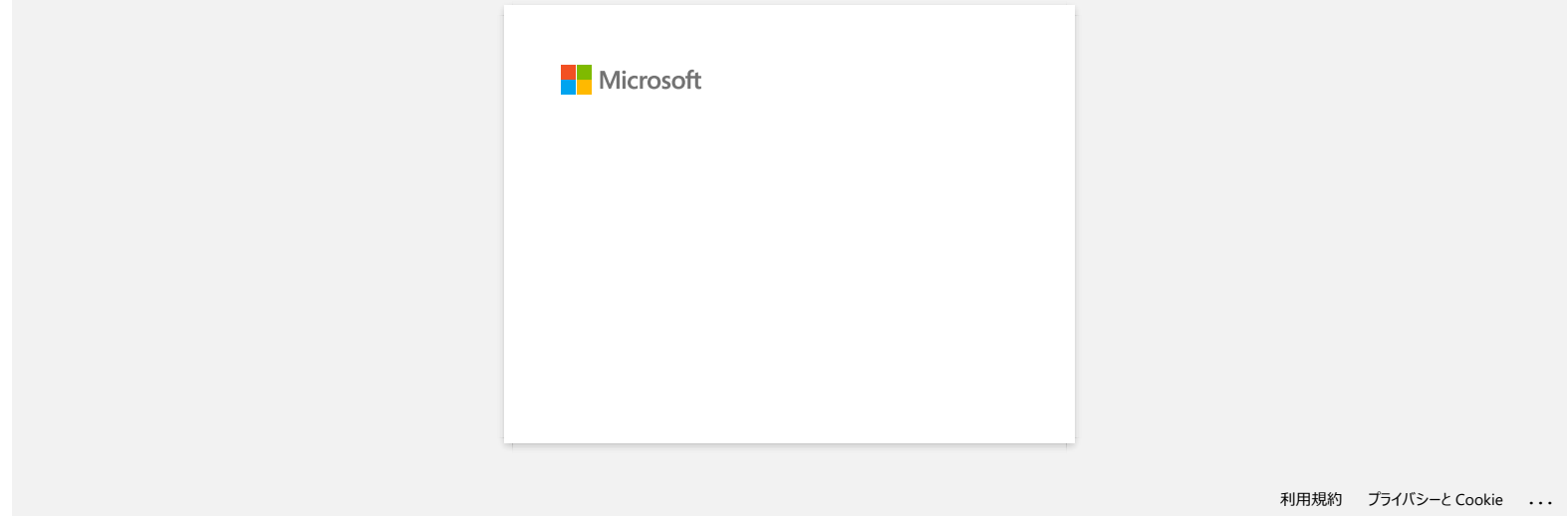

<span id="page-7-0"></span>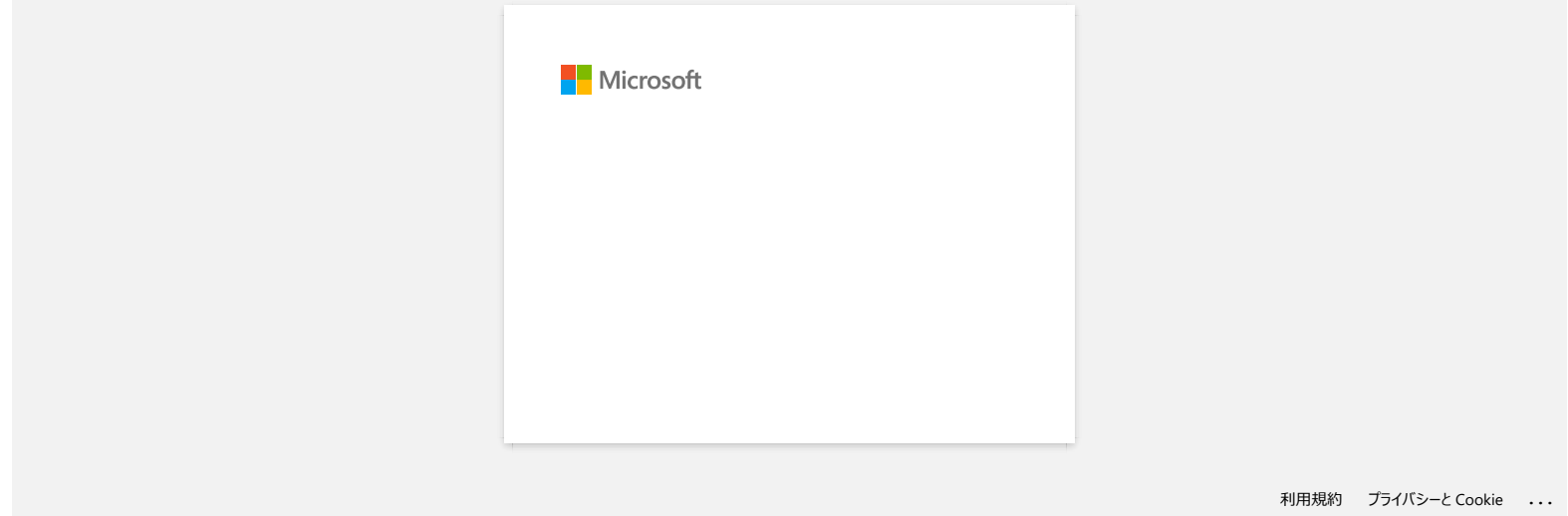

<span id="page-8-0"></span>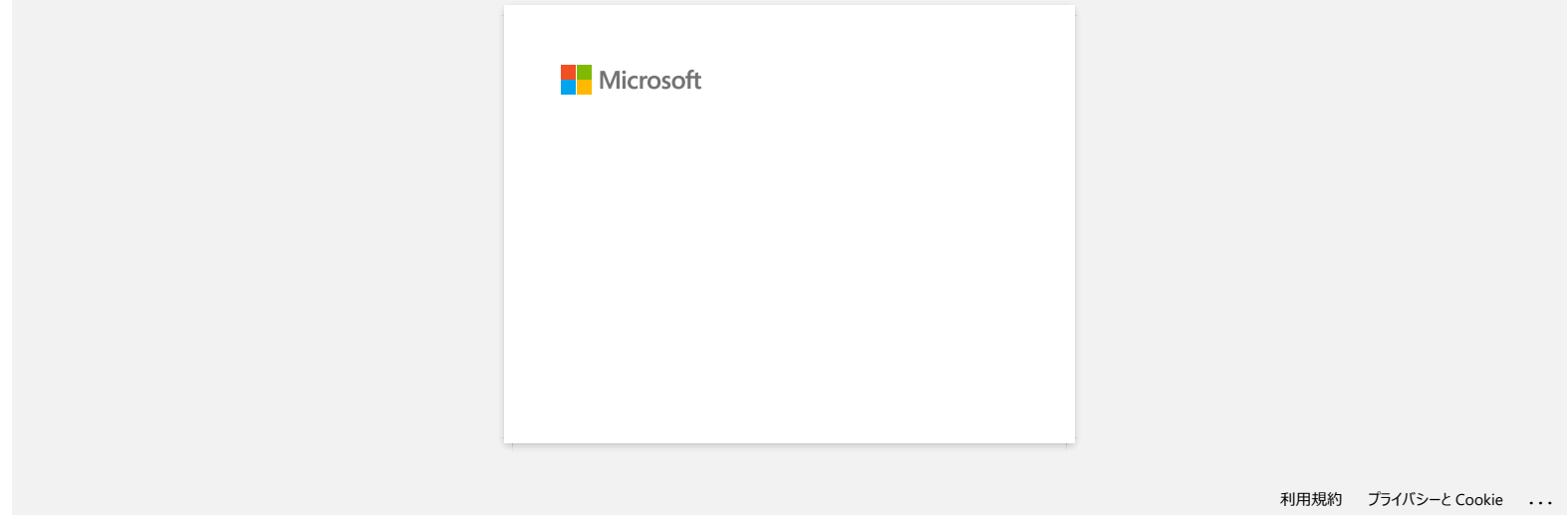

<span id="page-9-0"></span>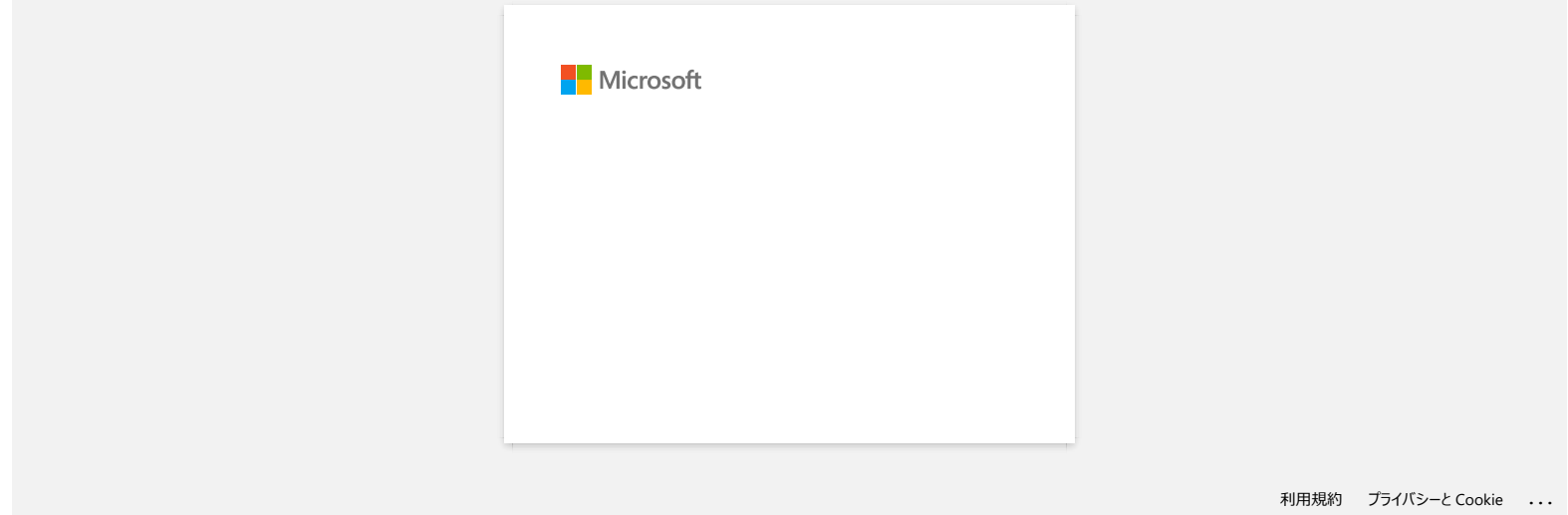

### <span id="page-10-0"></span>**Como posso imprimir etiquetas com qualidade superior? (Editor P-touch 5.x para Windows)**

A impressora oferece a impressão de etiquetas com a velocidade mais rápida ou com a mais alta qualidade. **O modo de prioridade de velocidade é definido como predefinição e deve ser a definição utilizada** na maioria dos casos. No entanto, ao imprimir etiquetas contendo códigos de barras e/ou gráficos, é recomendável definir a opção de impressão para o modo de prioridade de qualidade. Além disso, mudar para o modo de prioridade de qualidade pode tornar a impressão mais silenciosa.

### **Método 1.**

- 1. Clique em **Ficheiro Imprimir** no P-Touch Editor.
- 

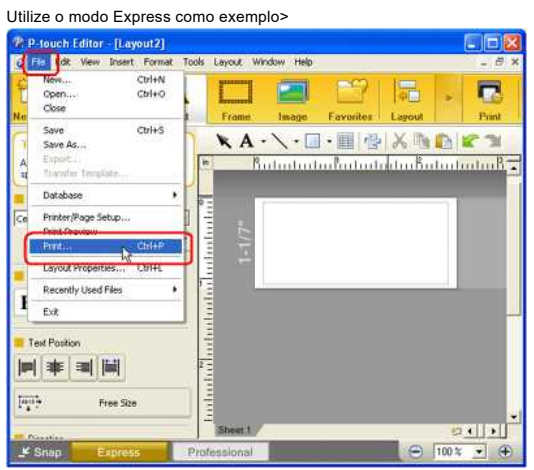

2. Clique em **Propriedades** na caixa de diálogo **Imprimir**.

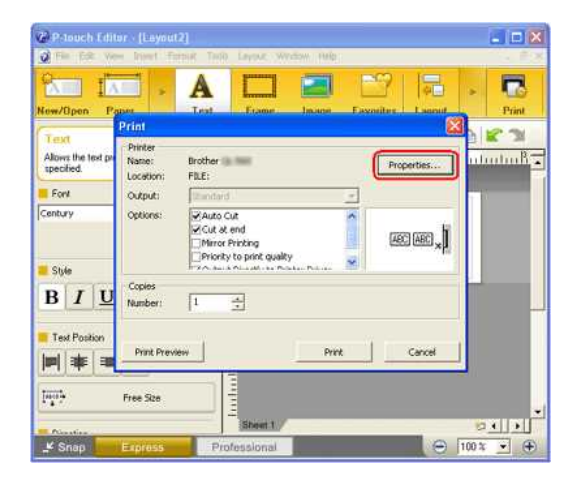

3. Altere a definição **Qualidade** para **Dar prioridade à qualidade de impressão**. Esta alteração irá voltar ao valor predefinido da próxima vez que iniciar o P-touch Editor.

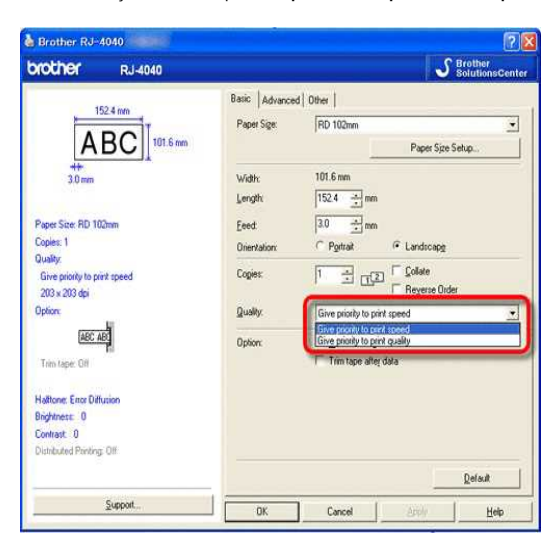

### **Método 2.**

- 1. Abra a pasta das impressoras. (Para saber como abrir a pasta da impressora, consulte "[Como abrir a janela Dispositivos e Impressoras](https://support.brother.com/g/b/link.aspx?faqid=faqp00100274_000)".)
- 2. Clique com o botão direito do rato na impressora cujas definições serão alteradas e, em seguida, selecione **Preferências de impressão**.

3. Altere a definição **Qualidade** para **Dar prioridade à qualidade de impressão**.

© 2001-2022 Brother Industries, Ltd. Todos os direitos reservados.

RJ−3050<br>3. Altere a definição Qualidade para Dar prioridade à qualidade de impressão.<br>© 2001-2022 Brother Industries, Ltd. Todos os direitos reservados.<br>Quaisquer denominações comerciais e nomes de produtos que apareçam e

<span id="page-12-0"></span>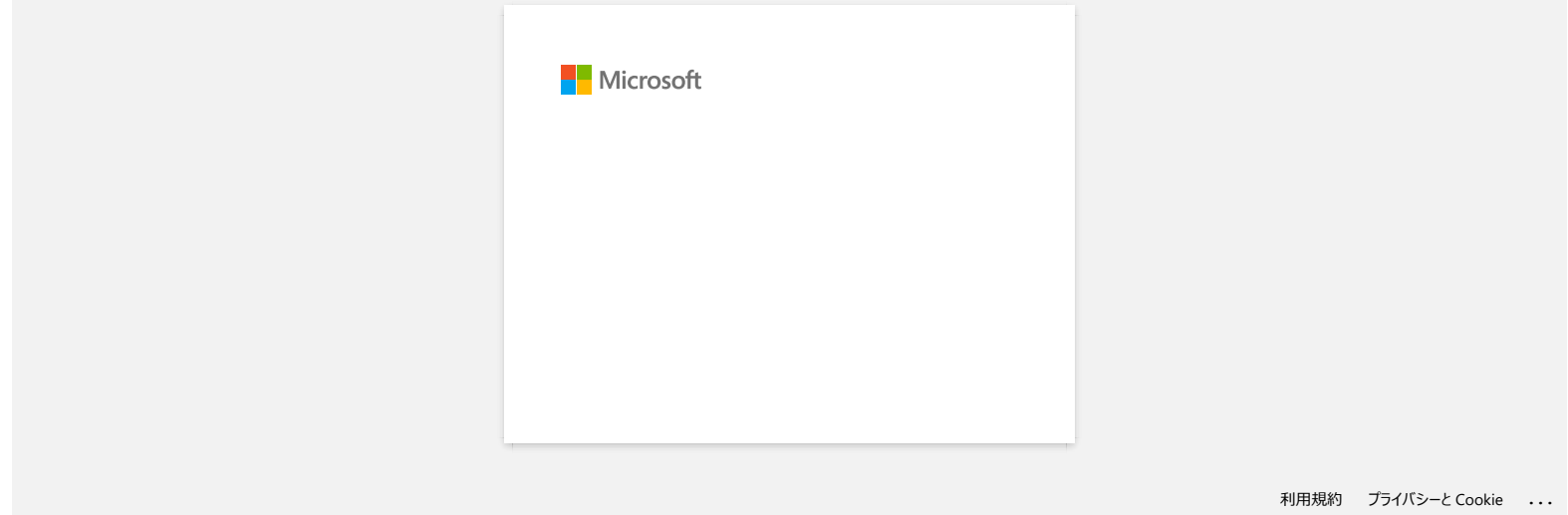

<span id="page-13-0"></span>![](_page_13_Picture_25.jpeg)

<span id="page-14-0"></span>![](_page_14_Picture_25.jpeg)

<span id="page-15-0"></span>![](_page_15_Picture_0.jpeg)

# **Quando tento utilizar a função de base de dados, aparece a mensagem de erro "Code=800401f9 Msg: Error in the DLL Source:ADODB. Connection ". O que devo fazer? R.J-3050** Voltar ao Indice<br>
Quando tento utilizar a função de base de dados, aparece a mensagem de erro "Code=800401f9 Msg: Error in the DLL<br>
Source:ADODB. Connection ". O que devo fazer?<br>
respublime is considerable de

Este problema é causado quando dois ficheiros DLL (DynamicLink Library) não se registam com o sistema operativo Windows durante a instalação. Estes ficheiros podem ser registados manualmente com a reinstalação do software.

1. Inicie sessão no seu computador como Administrador. Caso já tenha iniciado a sessão como Administrador, encerre todas as aplicações abertas e avance para o Passo 2.

- 2. Clique [Iniciar] [Executar...].
- 3. Na caixa de diálogo, escreva "cmd", e clique em [OK].
- 4. No "command prompt", escreva as seguintes linhas, premindo [Enter] após cada linha.

D: (onde "D" é a letra da partição onde está instalado o Windows) cd program files\common files\system\ole db regsvr32 oledb32.dll regsvr32 oledb32r.dll

- 5. Clique [OK] quando recebe a mensagem indicando que a operação teve sucesso.
- 6. Escreva "exit" para fechar a janela do [the command prompt].

Para mais informação, visite a seguinte página de internet da Microsoft®: <http://support.microsoft.com/kb/329719/en-us>

© 2001-2022 Brother Industries, Ltd. Todos os direitos reservados.

<span id="page-16-0"></span>![](_page_16_Picture_25.jpeg)

<span id="page-17-0"></span>![](_page_17_Picture_25.jpeg)

<span id="page-18-0"></span>![](_page_18_Picture_25.jpeg)

<span id="page-19-0"></span>![](_page_19_Picture_25.jpeg)

<span id="page-20-0"></span>![](_page_20_Picture_25.jpeg)

<span id="page-21-0"></span>![](_page_21_Picture_25.jpeg)

<span id="page-22-0"></span>![](_page_22_Picture_25.jpeg)

<span id="page-23-0"></span>![](_page_23_Picture_25.jpeg)

<span id="page-24-0"></span>![](_page_24_Picture_25.jpeg)

<span id="page-25-0"></span>![](_page_25_Picture_25.jpeg)

<span id="page-26-0"></span>![](_page_26_Picture_25.jpeg)

<span id="page-27-0"></span>![](_page_27_Picture_25.jpeg)

<span id="page-28-0"></span>![](_page_28_Picture_25.jpeg)

<span id="page-29-0"></span>![](_page_29_Picture_25.jpeg)

<span id="page-30-0"></span>![](_page_30_Picture_25.jpeg)

<span id="page-31-0"></span>![](_page_31_Picture_25.jpeg)

<span id="page-32-0"></span>![](_page_32_Picture_25.jpeg)

<span id="page-33-0"></span>![](_page_33_Picture_25.jpeg)

<span id="page-34-0"></span>![](_page_34_Picture_25.jpeg)

<span id="page-35-0"></span>![](_page_35_Picture_25.jpeg)
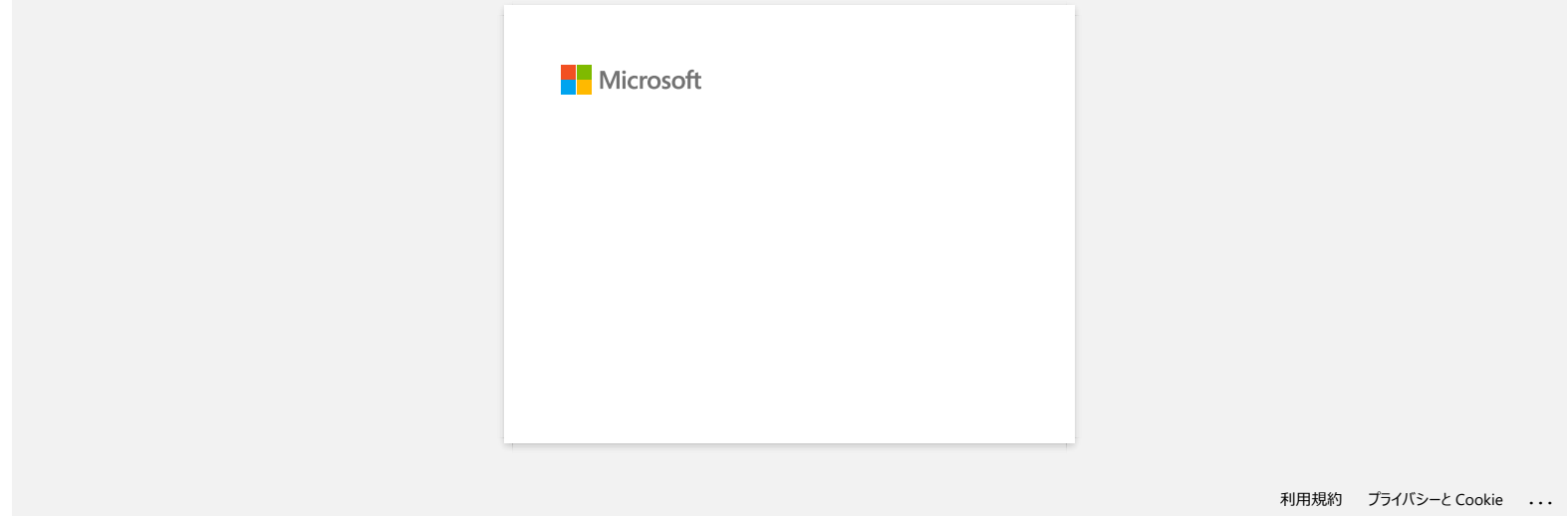

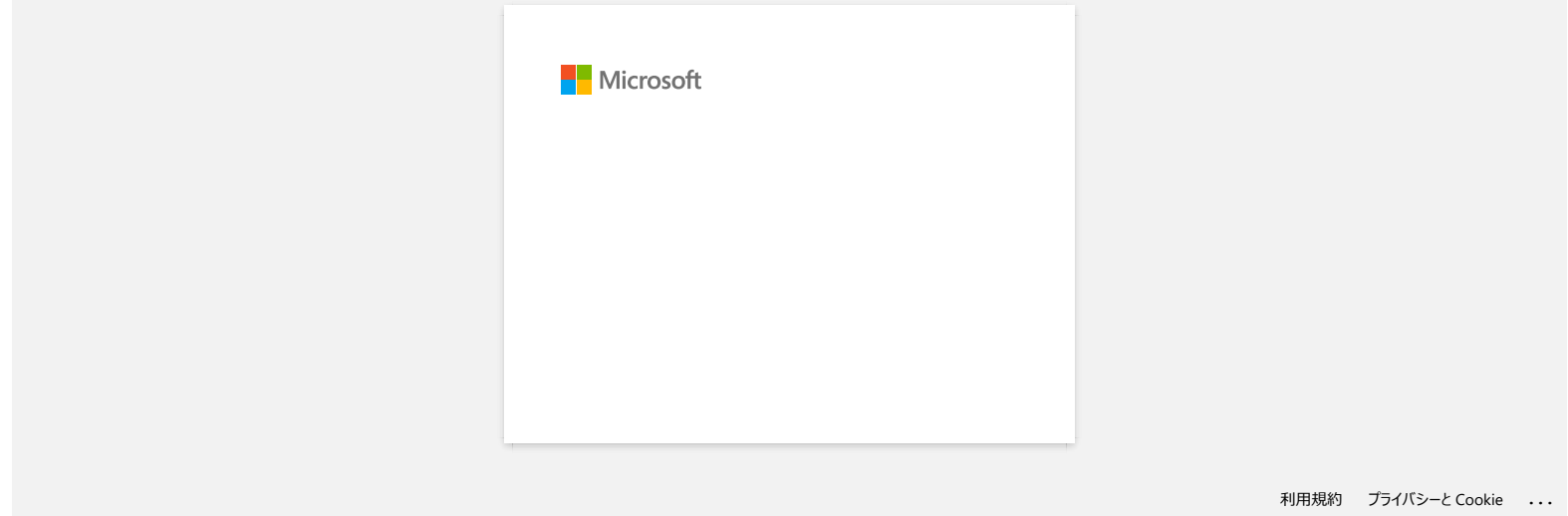

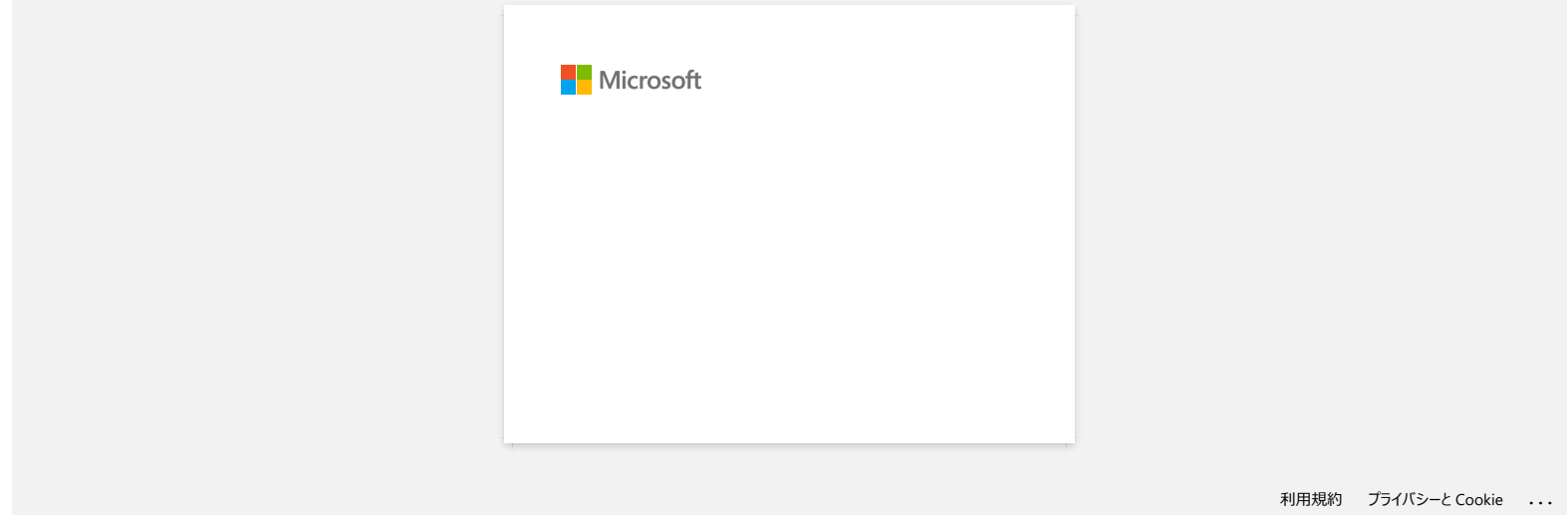

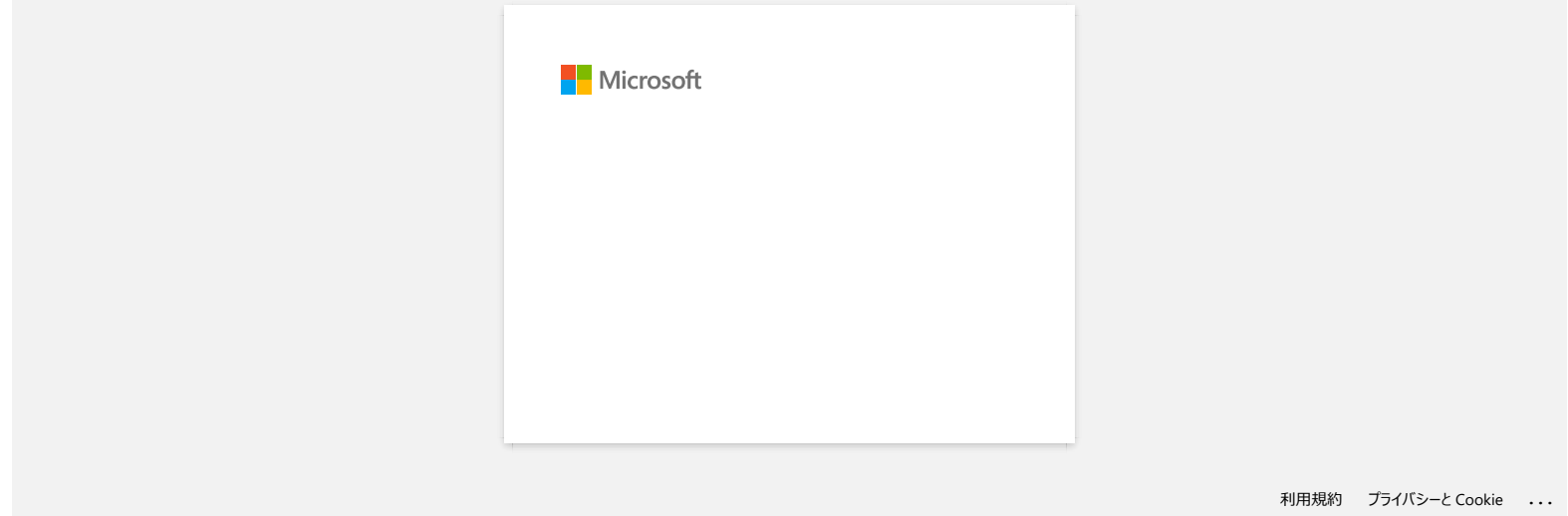

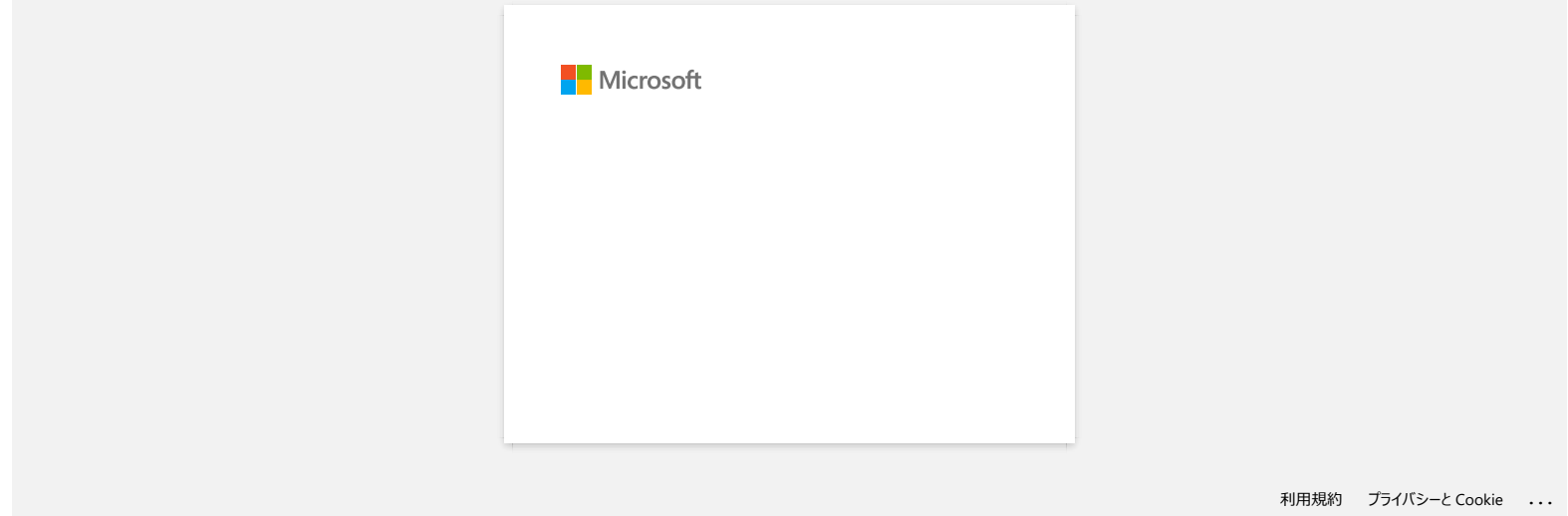

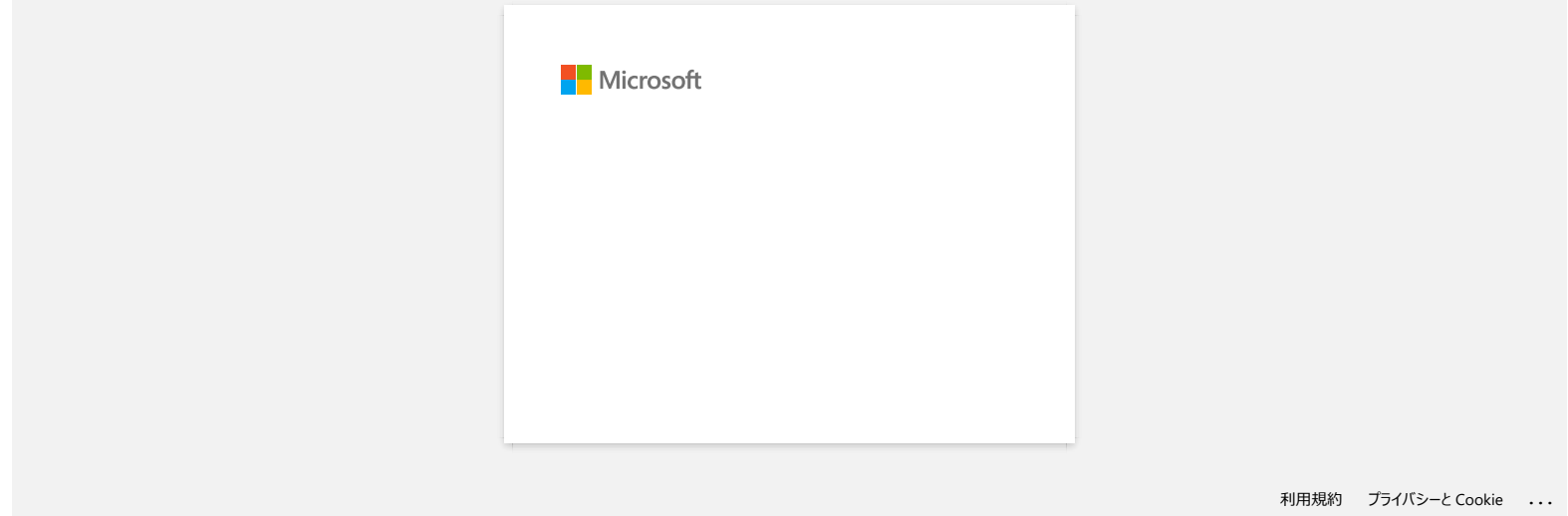

# **"Código de erro de início de instalação 2", (também "código 193", "código 216" ou "código 267") aparece quando tento instalar o controlador. O que devo fazer?** [Voltar ao Índice](#page-0-0)<br>
"Código de erro de início de instalação 2", (também "código 193", "código 216" ou "código 267") aparece quando tento instalar<br>
controlador. O que devo fazer?<br>
Esse ero surge quando transfere e instala o

Esse erro surge quando transfere e instala o controlador incorrecto para o seu sistema operativo (SO). Verifique o seu sistema operativo novamente, consultando [<Como identificar o Sistema Operativo \(OS\) para Windows ou Macintosh.>](https://support.brother.com/g/b/link.aspx?faqid=faqp00001346_000) e reinstale o controlador correcto.

**Perguntas mais frequentes relacionadas**

[Que controlador de impressão devo instalar no Windows Vista/ Windows 7, 32-bit ou 64-bit?](https://support.brother.com/g/b/faqendbranchprintable.aspx?c=pt&lang=pt&prod=rj3050euk&faqid=faqp00001346_000&branch=pdf)

## © 2001-2022 Brother Industries, Ltd. Todos os direitos reservados.

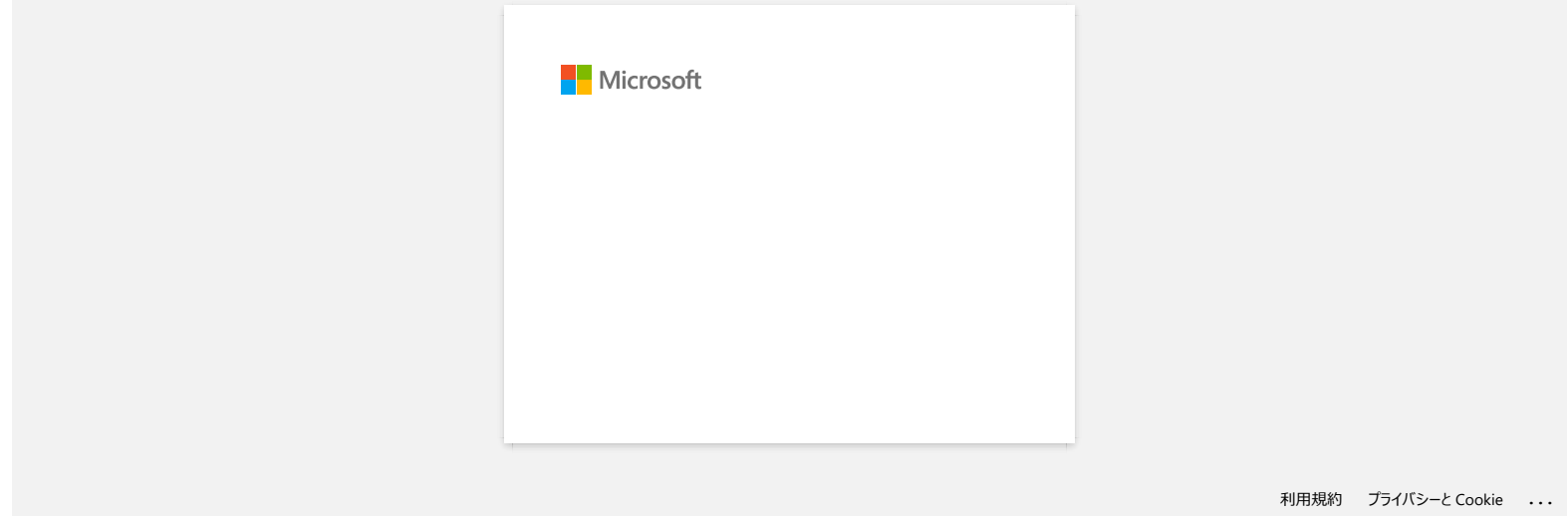

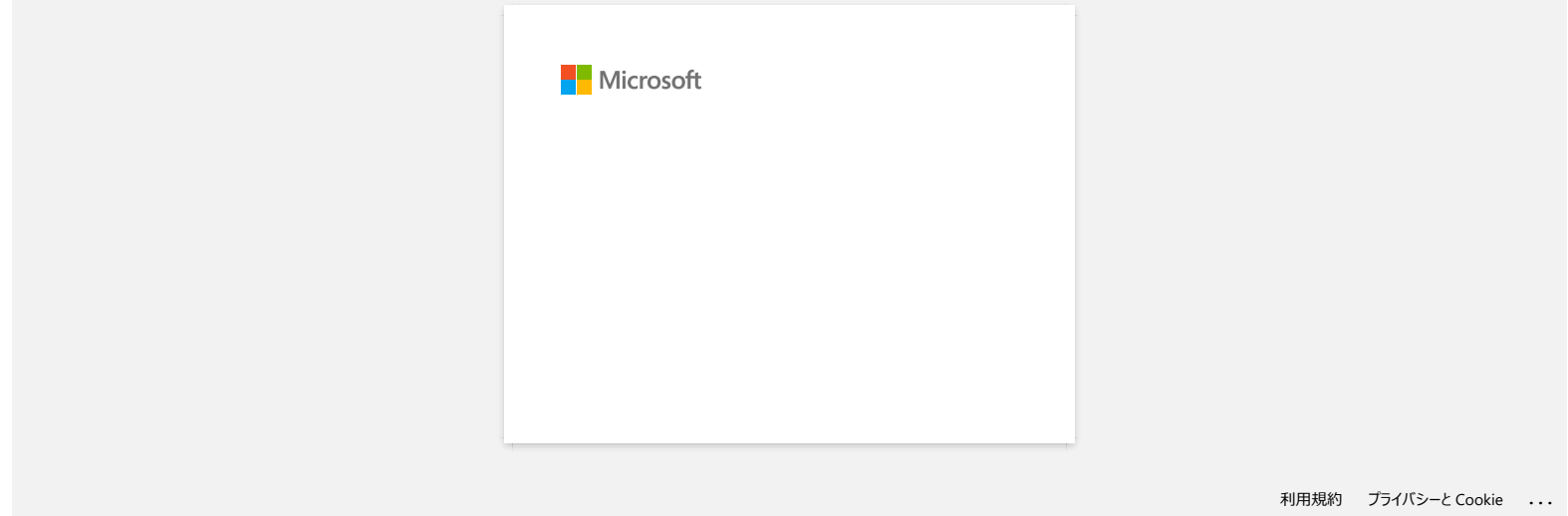

## **As mensagens de erro não aparecem ao utilizar a conexão USB do meu equipamento.**

Após a atualização do Windows 8 para o Windows 8.1, a caixa de seleção "Ativar suporte bidirecional" no controlador da impressora é desmarcada. Isso significa que a fila de impressão do Windows não pode abrir ou exibir mensagens de erro.

Para resolver o problema, transfira e instale a versão mais recente do controlador da impressora ou siga o procedimento descrito abaixo para selecionar a caixa de seleção "Ativar suporte bidirecional".

## **Como alterar a configuração de suporte bidirecional:**

- 1. Clique em **[Painel de Controlo]** no ecran **[Apps] [Hardware e Som] [Dispositivos e Impressoras]** Clique com o botão direito do rato no ícone da impressora e clique em **[Propriedades da impressora].**
- 2. Num computador servidor, clique na aba **[Portas]** na caixa de diálogo Propriedades da impressora e marque a caixa de seleção "Ativar suporte bidirecional".
- 3. Clique em [OK].

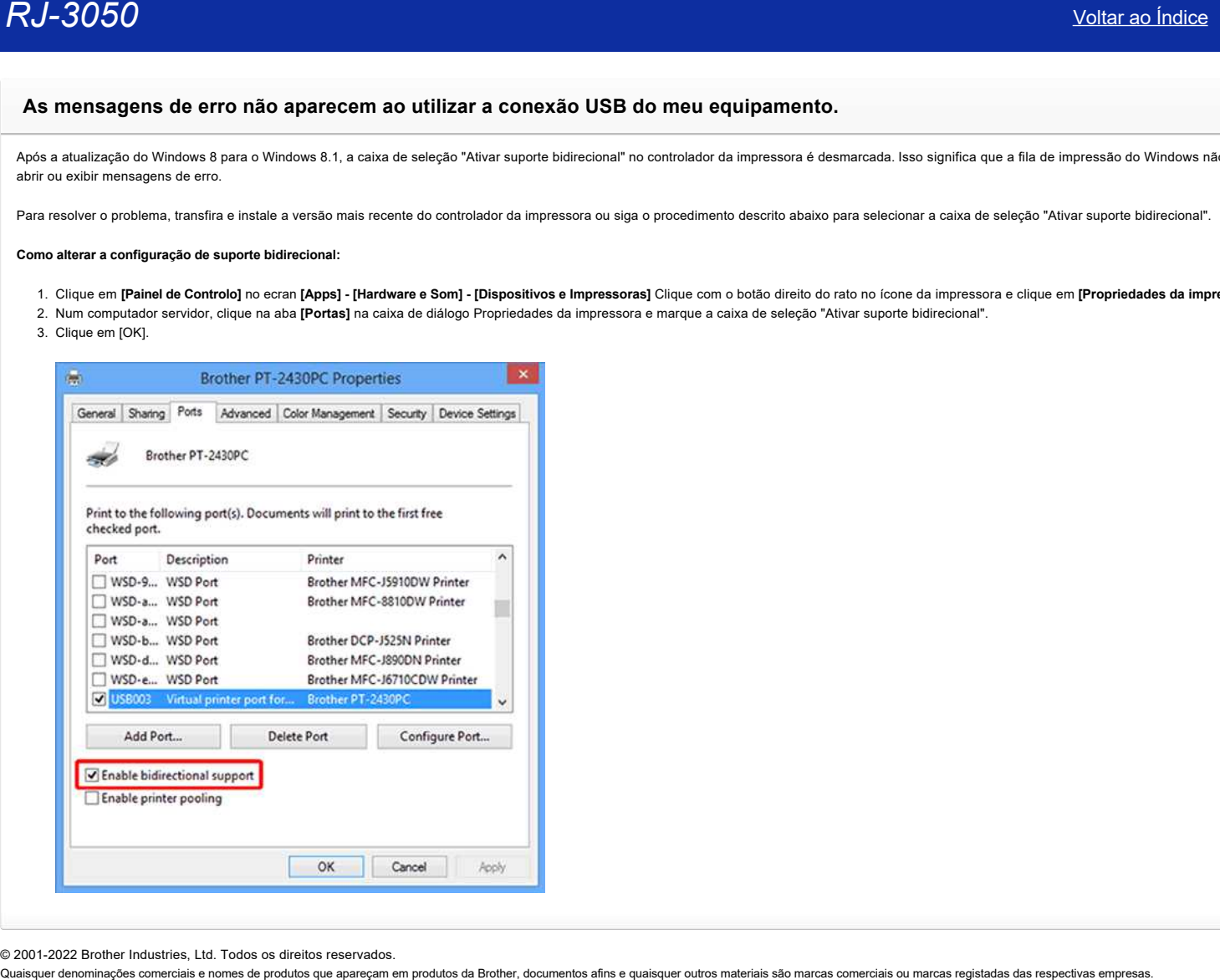

© 2001-2022 Brother Industries, Ltd. Todos os direitos reservados.

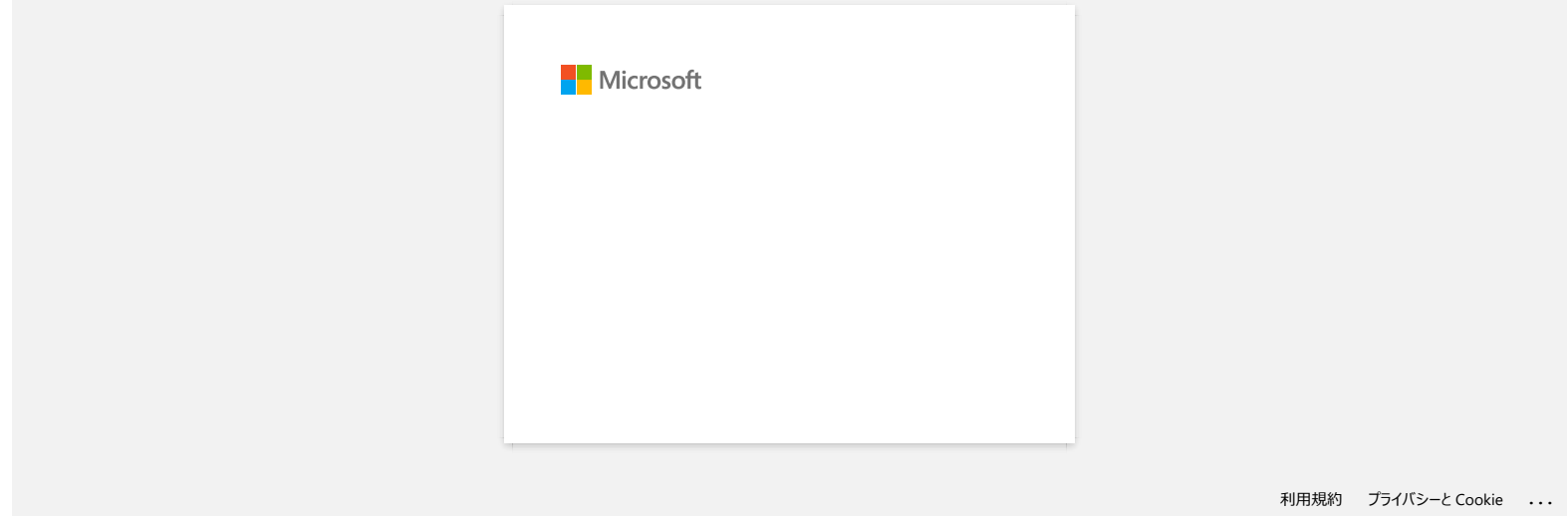

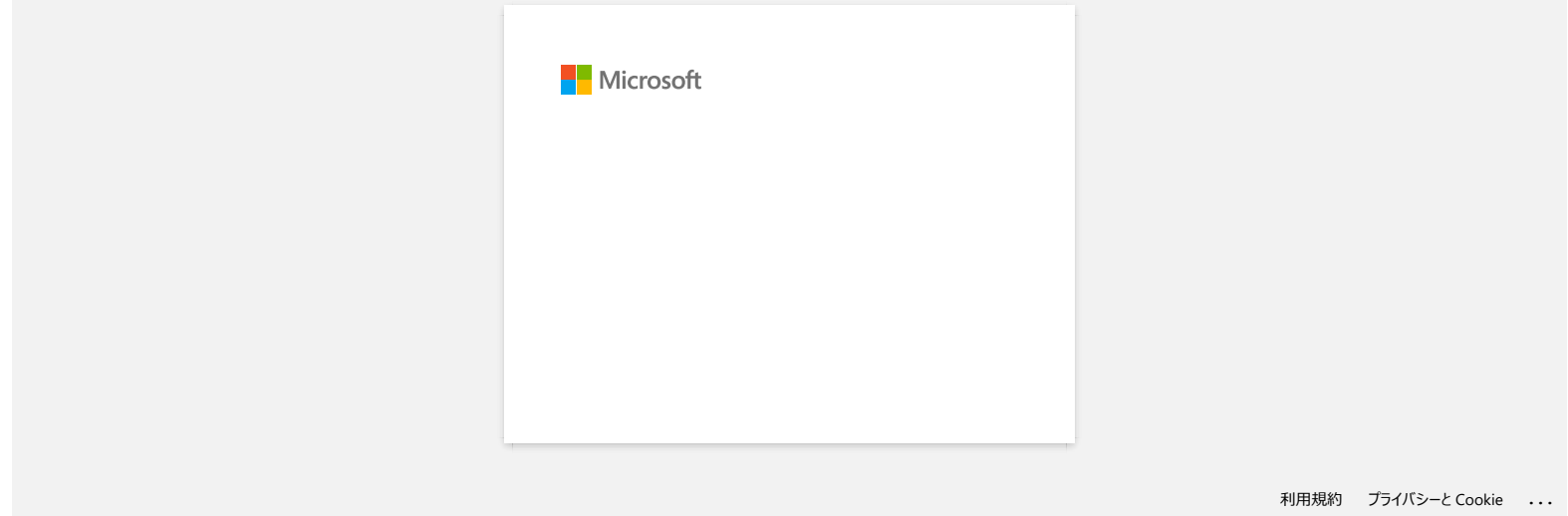

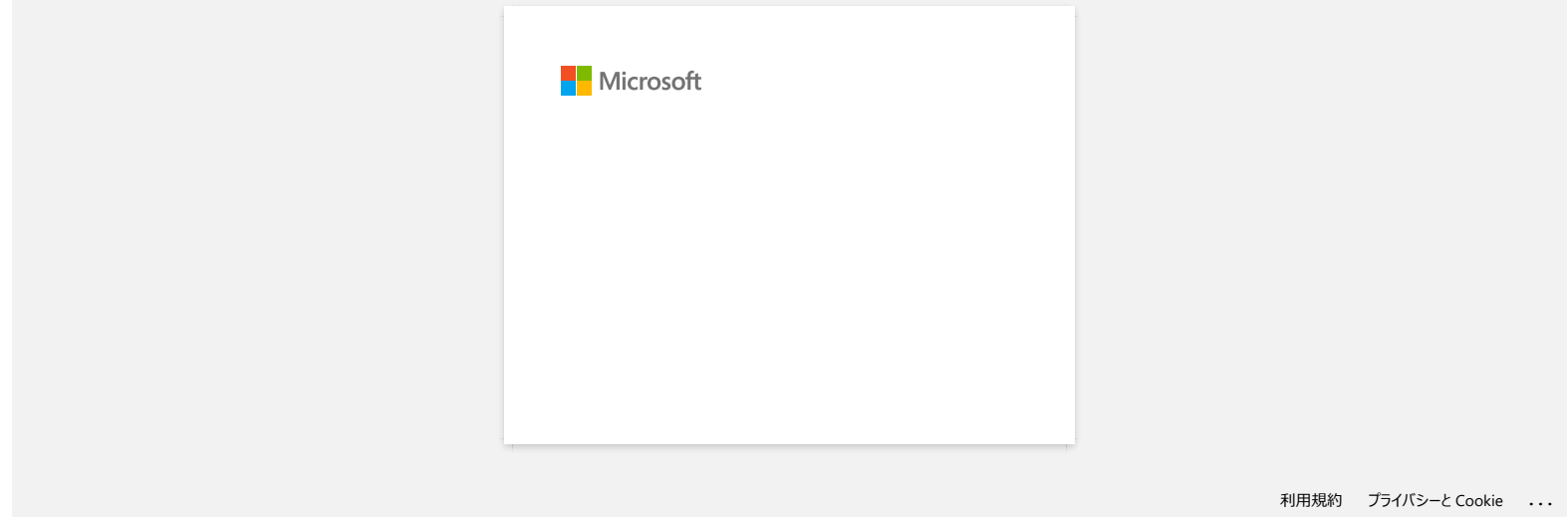

## **Utilizando as configurações de comunicação (para Windows)**

Para utilizar as definições de comunicação, siga os passos abaixo:

- 1. Abra a Ferramenta de definições da impressora. (Consulte ["Utilizar a ferramenta de definição da impressora \(para Windows\)"](https://support.brother.com/g/b/link.aspx?faqid=faqp00100052).)
- 2. Selecione [**Communication Settings] (Definições de comunicação**). É apresentada a janela [**Communication settings] (Definições de comunicação**).
- 3. Especifique ou altere as definições.

Para obter informações sobre itens na janela Configurações de comunicação, consulte as seguintes ligações (os ecrãs são do Windows):

- [Caixa de diálogo de configurações](#page-49-0)
- [Barra de menus.](#page-50-0)
- [Separador Geral](#page-51-0)
- **[Separador Wireless LAN \(LAN sem fios\)](#page-51-1)**
- [Separador Wireless Direct \(directo sem fios\)](#page-53-0) **[Separador Bluetooth](#page-54-0)**
- [Aplicando as alterações de configuração em várias impressoras](#page-54-1)

## <span id="page-49-0"></span>**Caixa de diálogo de configurações**

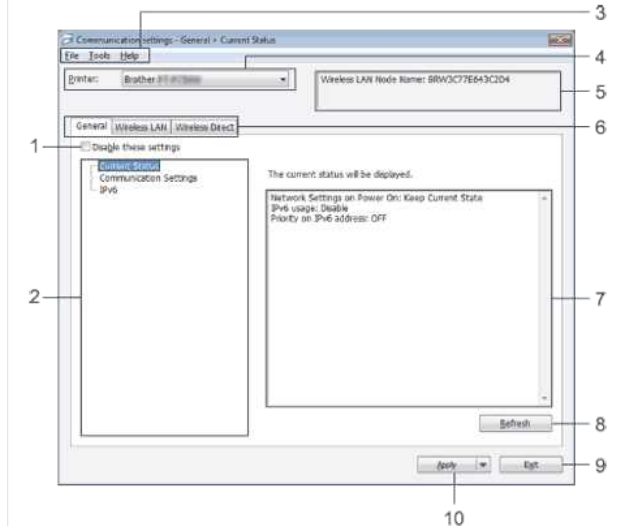

### 1. **Desative essas configurações**

Quando essa caixa de seleção for selecionada , for exibida na aba e as configurações não puderem mais ser especificadas nem alteradas.

As definições num separador onde aparece não serão aplicadas à impressora, mesmo se clicar em [Aplicar]. Além disso, as definições no separador não serão guardadas nem exportadas quando o comando [**Guardar no ficheiro de comando]** ou [**Exportar]** for executado.

Para aplicar, guardar ou exportar as definições para a impressora, certifique-se de que desmarca a caixa de verificação.

## 2. **Itens**

Quando **[Estado atual]** estiver selecionado, as definições atuais são apresentadas na área de visualização/alteração das definições.

Seleccione o item para as definições que pretende alterar.

3. Barra de menus Selecione um comando contido em cada menu da lista.

Para obter detalhes sobre a barra de menus, consulte [Barra de menus](#page-50-0).

4. **A impressora**

Seleciona a impressora cujas definições devem ser alteradas.

Se apenas uma impressora estiver conetada, não será necessário fazer uma seleção, pois somente essa impressora será exibida.

5. **O nome do nó**

Apresenta o nome do nó. O nome do nó também pode ser alterado. (Consulte [o menu Ferramentas](#page-50-1).)

6. **Guias Configurações**

Clique na guia que contém as configurações a serem especificadas ou alteradas.

Se aparecer no separador , as definições desse separador não serão aplicadas à impressora.

7. **Definições Ecrã/alterar área**

Apresenta as definições actuais para o item seleccionado. Altere as definições conforme necessário utilizando os menus pendentes, a introdução direta ou outros métodos adequados.

## 8. **Atualizar**

Clique para atualizar as definições apresentadas com as informações mais recentes.

9. **Sair**

de [**Communication Settings] (Definições de comunicação**) e regressa à janela principal da "F**erramenta de definição de impressora"**.

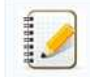

As definições não são aplicadas às impressoras se clicar no botão [**Sair]** sem clicar no botão **[Aplicar]** depois de alterar as definições.

## 10. **Aplicar**

Clique em **[Aplicar]** para aplicar as definições à impressora.

Para guardar as definições especificadas num ficheiro de comando, selecione **[Guardar no ficheiro de comando]** no menu pendente.

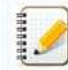

Clicar em **[Aplicar]** aplica todas as definições em todos os separadores à impressora. Se a caixa de verificação [**Desativar estas definições]** estiver selecionada, as definições nesse separador não são aplicadas.

## *RJ-3050* [Voltar ao Índice](#page-0-0)

## <span id="page-50-0"></span>B**rra de menus.**

## <span id="page-50-2"></span>**Menu ficheiro**

**Aplicar configurações à impressora** aplica as configurações à impressora.

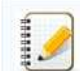

Se a caixa de verificação **[Desativar estas definições]** estiver selecionada, as definições nesse separador não são guardadas.

**Salvar configurações no ficheiro de comando**

salva as configurações especificadas em um ficheiro de comando. (A extensão do arquivo é ".bin".)

- Se a caixa de verificação [**Desativar estas definições]** estiver selecionada, as definições nesse separador não são guardadas.
- As seguintes informações não são guardadas com os comandos de definições:
	- Nome do nó:
	- Endereço IP, máscara de sub-rede e gateway padrão (quando o endereço IP está definido como [**ESTÁTICO**])
- Os comandos de definições de comunicação guardados destinam-se apenas a ser utilizados para aplicar definições a uma impressora. As configurações não podem ser aplicadas importando este ficheiro de comando.
- Os ficheiros de comando salvos contêm chaves de autenticação e senhas.
- Tome as medidas necessárias para proteger ficheirs de comando salvos, como salvá-los em um local que não possa ser acessado por outros utilizadores.
- Não envie o ficheiro de comando para uma impressora cujo modelo não foi especificado quando o ficheiro de comando foi exportado.

## **Importar**

**Importar a partir das definições sem fios do computador actual** importa as definições a partir do computador.

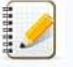

- Apenas as definições de autenticação de segurança pessoal (sistema aberto, autenticação de chave pública e WPA/WPA2-PSK) podem ser importadas. Não é possível importar as definições de autenticação de segurança empresarial (como LEAP e EAP-FAST) e WPA2-PSK (TKIP e AES).
- · Se várias LANs sem fio estiverem habilitadas para uso no computador, as primeiras configurações sem fio (somente configurações pessoais) detectadas serão
- consideradas para os dados de importação. Apenas as definições (modo de comunicação, SSID, método de autenticação, modo de encriptação e chave de autenticação) do separador Wireless LAN (LAN sem fios) - o painel Wireless Settings (Definições sem fios) pode ser importado.

## **Selecione um perfil para importar**

o ficheiro exportado e aplique as configurações a uma impressora.

Clique em [Browse] ([**Procurar**]) para apresentar uma caixa de diálogo para procurar o ficheiro. Selecione o ficheiro a importar. As definições no ficheiro seleccionado são apresentadas na área de visualização/alteração das definições.

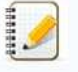

- Todas as definições, tais como definições sem fios ou definições TCP/IP, podem ser importadas. No entanto, os nomes de nó não podem ser importados.
- Apenas os perfis compatíveis com a impressora seleccionada podem ser importados.
- Se o endereço IP do perfil importado estiver definido como [**ESTÁTICO**], altere o endereço IP do perfil importado, se necessário, para que ele não duplique o endereço IP de uma impressora existente na rede cujas configurações foram concluídas.

## **Exportar**

salva as configurações atuais em um arquivo.

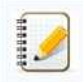

Se a caixa de verificação [**Desativar estas definições]** estiver selecionada, as definições nesse separador não são guardadas. Os ficheiros exportados não estão encriptados.

## <span id="page-50-1"></span>**Menu Ferramentas**

## **Definições de opção**

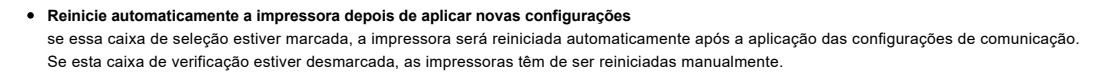

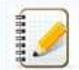

Ao configurar várias impressoras, pode reduzir o tempo necessário para alterar as configurações desmarcando essa caixa de seleção. Neste caso, recomendamos que seleccione esta caixa de verificação quando configurar a primeira impressora, para que possa confirmar que cada definição está a funcionar conforme pretendido.

## **Detecta automaticamente a impressora ligada e recupera as definições actuais.**

Se essa caixa de seleção estiver selecionada e uma impressora estiver conectada ao computador, a impressora será automaticamente detectada e as configurações atuais da impressora serão exibidas no painel Estado atual.

Se o modelo da impressora ligada for diferente do modelo da impressora apresentado na lista pendente "Printer" (impressora), as definições disponíveis em todos os separadores mudam para corresponder à impressora ligada.

# *RJ-3050* [Voltar ao Índice](#page-0-0)

- **Alterar Nome do Nó/Nome do Dispositivo Bluetooth** permite que cada nome de nó seja alterado.
- **Repor as predefinições de comunicação**
- repõe as definições de comunicação para as definições de fábrica.

## **Menu Ajuda**

- **Ajuda do visor**
- apresenta a Ajuda. **Acerca**
- de apresenta as informações da versão.

## <span id="page-51-0"></span>**Separador Geral**

## **Definições de comunicação**

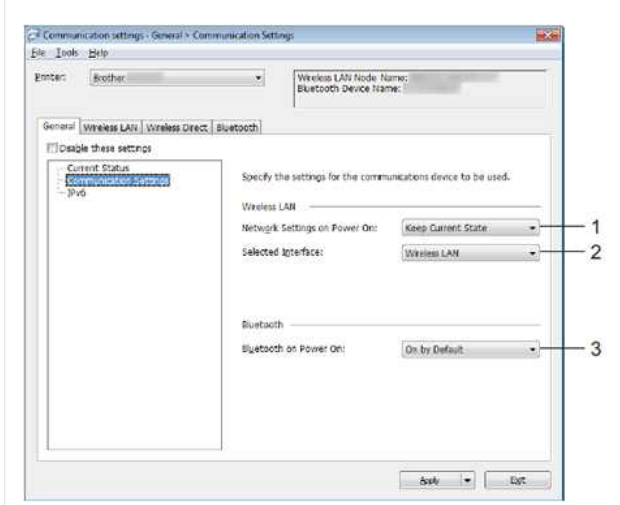

- 1. **Definições de rede Ligado A alimentação**
- determina as condições de ligação através de Wi-Fi® quando a impressora está ligada. Selecione [**Ligado por predefinição]**, [**Desligado por predefinição]** ou **[Manter estado atual]**.
- 2. **Selecione [Wireless LAN] (LAN sem fios)**
- ou [**Wireless Direct]**.
- 3. **Bluetooth On Power On**

especifica as condições de conexão via Bluetooth quando a impressora é ligada. Selecione [**On by Default] (ligado por predefinição**), [**Off by Default] (Desligado por predefinição**) ou [**Keep Current State] (manter estado atual**).

## **IPv6**

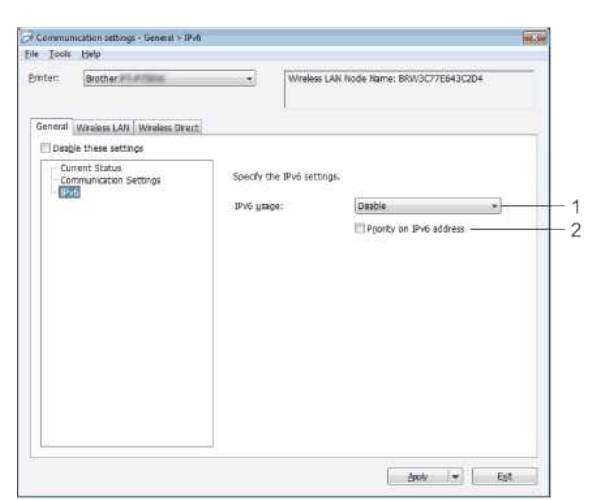

- 1. **Utilização de IPv6**
- Selecione [**Ativar]** ou [**Desativar]**.
- 2. **Pprioridade no endereço IPv6**) Seleccione para dar prioridade a um endereço IPv6.

## <span id="page-51-1"></span>**Separador Wireless LAN (LAN sem fios)**

## **TCP/IP (Wireless) (TCP/IP (sem fios))**

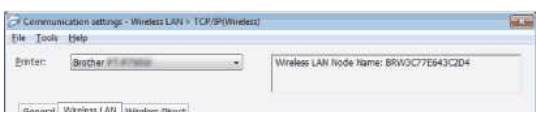

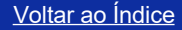

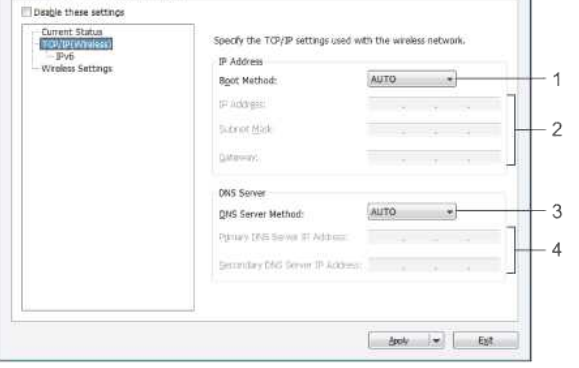

1. **Método de arranque**

Seleccione [**auto**], [**BOOTP**], [**DHCP**], [**RARP**] ou [**STATIC**]. 2. **Endereço IP/Máscara de sub-rede/Gateway**

Especifique os vários valores.

Só pode introduzir estas definições quando o endereço IP estiver definido para [**STATIC] (ESTÁTICO**).

3. **DNS Server Method (método do servidor DNS**)

Seleccione [**auto] (auto**) ou [**STATIC] (ESTÁTICO**).

4. **Endereço IP do servidor DNS primário/Endereço IP do servidor DNS secundário** só pode introduzir estas definições quando o servidor DNS estiver definido como [**ESTÁTICO**].

## **IPv6**

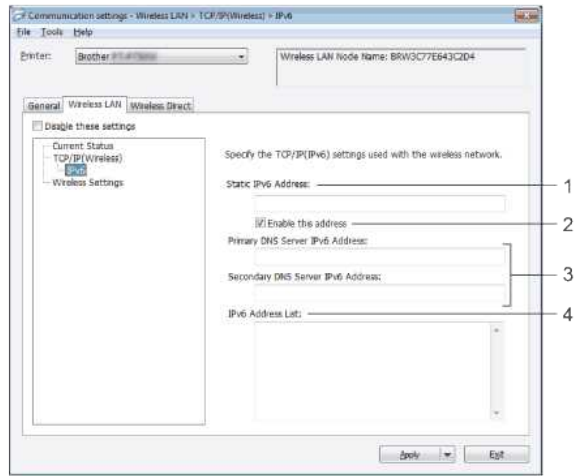

- 1. **Static IPv6 Address (Endereço IPv6 estático** ) Especifique o valor.
- 2. **Enable This address (Ativar este endereço**
- ) selecione para tornar efetivo o endereço IPv6 estático especificado.
- 3. **Endereço IPv6 do servidor DNS primário/Endereço IPv6 do servidor DNS secundário** Especifique os valores.
- 4. **A Lista de endereços IPv6**

apresenta a lista de endereços IPv6.

## **Definições sem fios**

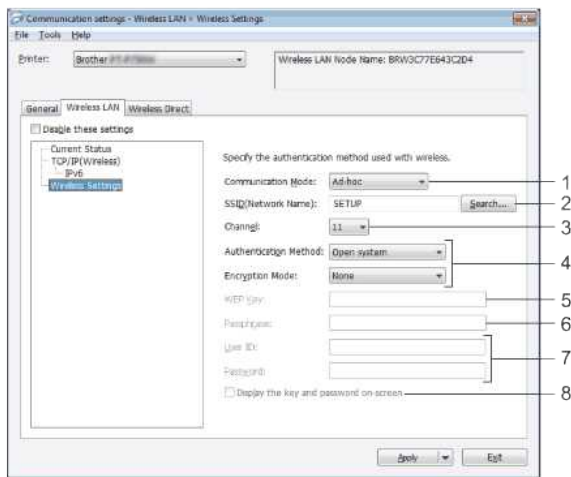

1. **Communication Mode (Modo de comunicação**

) selecione [**Ad-hoc**] ou [**Infrastructure] (Infra-estrutura**).

# *RJ-3050* [Voltar ao Índice](#page-0-0)

## 2. **SSID (Nome da rede)**

clicar no botão [**pesquisar**] apresenta as selecções SSID numa caixa de diálogo separada.

3. **Channel (Canal**

) selecione entre as opçõeses apresentadas.

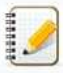

Esta definição é válida apenas no modo Ad-Hoc.

## 4. **Método de autenticação/Modo de encriptação**

Os modos de encriptação suportados para os vários métodos de autenticação são os apresentados nos [modos de comunicação e métodos de autenticação/modos de encriptação](#page-53-1).

- 5. **Chave WEP)**
- só pode especificar uma definição quando WEP está seleccionado como modo de encriptação.
- 6. **Palavra-passe**
- só pode especificar uma definição quando WPA/WPA2-PSK está seleccionado como método de autenticação.
- 7. **ID de utilizador/palavra-passe**
- só pode especificar definições quando LEAP, EAP-FAST, PEAP, EAP-TTLS ou EAP-TLS estiver seleccionado como método de autenticação. Além disso, com EAP-TLS, não é necessário registar uma palavra-passe, mas tem de ser registado um certificado de cliente. Para registar um certificado, ligue-se à impressora a partir de um browser da Web e, em seguida, especifique o certificado.
- 8. **Apresenta a chave e a senha no ecrã**

se essa caixa de seleção estiver marcada, as chaves e as senhas serão exibidas em texto simples (não criptografado).

## <span id="page-53-1"></span>**Modos de comunicação e métodos de autenticação/modos de encriptação**

Quando **Modo de comunicação** está definido para **Ad-hoc**

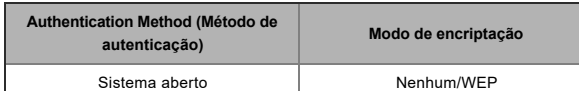

## Quando **Modo de comunicação** está definido para **Infrastructure**

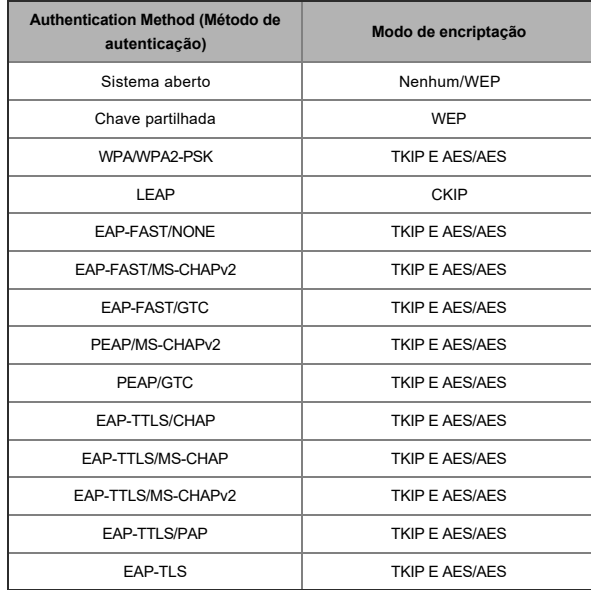

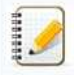

## Para executar configurações de segurança de nível mais alto:

Ao efetuar a verificação de certificados com os métodos de autenticação EAP-FAST, PEAP, EAP-TTLS ou EAP-TLS, o certificado não pode ser especificado a partir da **[Ferramenta de definição da impressora]**. Depois que a impressora estiver configurada para se conectar à rede, especifique o certificado a aceder a impressora a partir de um navegador da Web.

## <span id="page-53-0"></span>**Separador Wireless Direct (directo sem fios)**

## **Definições diretas sem fios**

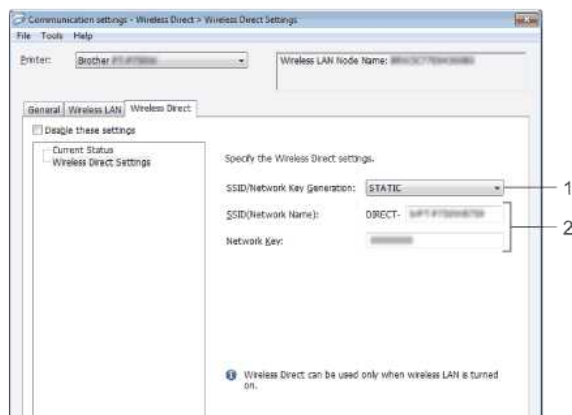

 $\begin{tabular}{|c|c|c|c|c|c|} \hline & Bob & $\Rightarrow$ & \multicolumn{3}{|c|}{Ept} \end{tabular}$ 

- 1. **SSID/Network Key Generation (geração de chaves de rede/SSID**)
	- Selecione [**auto] (automático**) ou [**STATIC] (ESTÁTICO**).
- 2. **SSID (Nome da rede)/Chave de rede**

Introduza o SSID (25 carateres ASCII ou menos) e a chave de rede (63 carateres ou menos) a utilizar no modo direto sem fios.

Só pode especificar uma definição quando**[STATIC] (ESTÁTICO**) estiver selecionado como [**SSID/Network Key Generation] (geração de chaves de rede/SSID**).

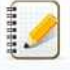

As SSID e a senha padrão de fábrica são as seguintes:

SSID: "DIRECT-brRJ-3050 [os últimos quatro dígitos do número de série]" (para RJ-3050), "DIRECT-[os últimos cinco dígitos do número de série]\_RJ-3050Ai" (para RJ-3050Ai), "DIRECTbrRJ-3150 [os últimos quatro dígitos do número de série]" (para RJ-3150) ou "DIRECT-[o último número de série 1503RJ-150RJ]. (Pode encontrar a etiqueta do número de série na parte inferior da impressora.) Palavra-passe (Chave de rede):

RJ-3050 / RJ-3150 00000000

RJ-3050Ai: 305 [Os últimos cinco dígitos do número de série] RJ-3150Ai: 315 [os últimos cinco dígitos do número de série]

## <span id="page-54-0"></span>**Separador Bluetooth**

## **Definições Bluetooth**

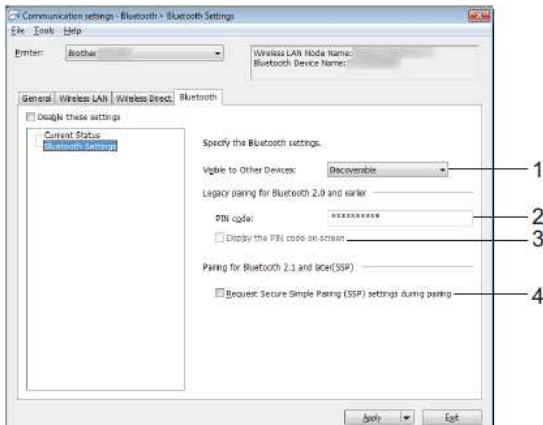

1. **Visível para outros dispositivos**

Selecione se a impressora pode ser "descoberta" por outros dispositivos Bluetooth. Definições disponíveis: [**Discoverable] (Descoberta**), [**Not Discoverable] (Não detetável**)

- 2. **O código PIN**
- especifica o código PIN que será usado ao emparelhar com dispositivos compatíveis com Bluetooth 2.0 ou anterior.
- 3. **Apresentar o código PIN no ecrã**
- Se esta caixa de verificação estiver selecionada, os códigos PIN serão apresentados nas janelas do computador.
- 4. **Solicitar definições de emparelhamento simples seguro (SSP) durante o emparelhamento**
	- se esta caixa de verificação estiver selecionada, o emparelhamento pode ser efetuado utilizando os botões da impressora para dispositivos compatíveis com Bluetooth 2.1 ou posterior.

## <span id="page-54-1"></span>**Aplicando as alterações de configuração em várias impressoras**

- 1. Depois de aplicar as configurações à primeira impressora, desconecte a impressora do computador e conecte a segunda impressora ao computador.
- 2. Selecione a impressora recém-ligada na caixa pendente [**Printer] (Impressora**).

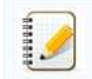

Se a opção **Detectar automaticamente a impressora ligada e recuperar as definições actuai** na caixa de diálogo **Definições de opção** estiver selecionada, a impressora ligada com o cabo USB é selecionada automaticamente.

Para obter mais informações, consulte [o menu Ficheiro](#page-50-2).

## 3. Clique no botão **Aplicar**.

As mesmas configurações que foram aplicadas à primeira impressora são aplicadas à segunda impressora.

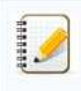

Se a caixa de verificação [**Automatically restart the printer after aplicando new settings] (Reiniciar automaticamente a impressora após aplicar novas definições**) estiver desmarcada, as impressoras não serão reiniciadas depois de as definições terem sido alteradas, reduzindo o tempo necessário para configurar as impressoras. No entanto, recomendamos que selecione a caixa de verificação [**Automatically restart the printer after appring new settings] (Reiniciar automaticamente a impressora após aplicar novas definições**) ao configurar a primeira impressora, para que possa confirmar que uma ligação ao ponto de acesso Wi-Fi/router pode ser corretamente estabelecida com as definições. Para obter mais informações, consulte [o menu Ficheiro](#page-50-2).

4. Repita os passos 1 a 3 para todas as impressoras cujas definições pretende alterar.

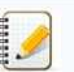

Se o endereço IP estiver definido como [**STATIC] (ESTÁTICO**), o endereço IP da impressora também será alterado para o mesmo endereço da primeira impressora. Altere o endereço IP, se necessário.

Para guardar as definições actuais num ficheiro, clique em [**File] (ficheiro**) - [**Export] (Exportar**).

As mesmas definições podem ser aplicadas a outra impressora clicando em [**File] (ficheiro**) - [**Import] (Importar**) e, em seguida, selecionando o ficheiro de definições exportado. (Consulte [o menu Ficheiro](#page-50-2).)

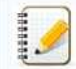

## **Para dispositivos Apple**

Os seguintes dispositivos podem não suportar o modo Ad-hoc:

- (IOS 14 ou posterior) iPhone série 12, iPhone série 11 e iPhone SE segunda geração
- (IPadOS 14 ou posterior) iPad Pro de 5.a geração e iPad Air de 4.a geração
- IPad e iPad mini lançados após 2021

Para ligar a impressora a estes dispositivos, recomendamos a utilização do Wireless Direct.

## **Para computadores**

que não sejam todos os computadores e sistemas operativos, o pode suportar o modo Ad-hoc.

© 2001-2022 Brother Industries, Ltd. Todos os direitos reservados.<br>Quaisquer denominações comerciais e nomes de produtos que apareçam em produtos da Brother, documentos afins e quaisquer outros materiais são marcas comerci **Para dispositivos Apple**<br>
Para dispositivos Apple<br>
Os seguintes dispositivos podem não suportar o modo Ad-hoc:<br>
(10514 4 ou posterior) iPand Pro de 5.a geração e iPad Alr de 4.a geração<br>
• (19405 14 ou posterior) iPad Pr

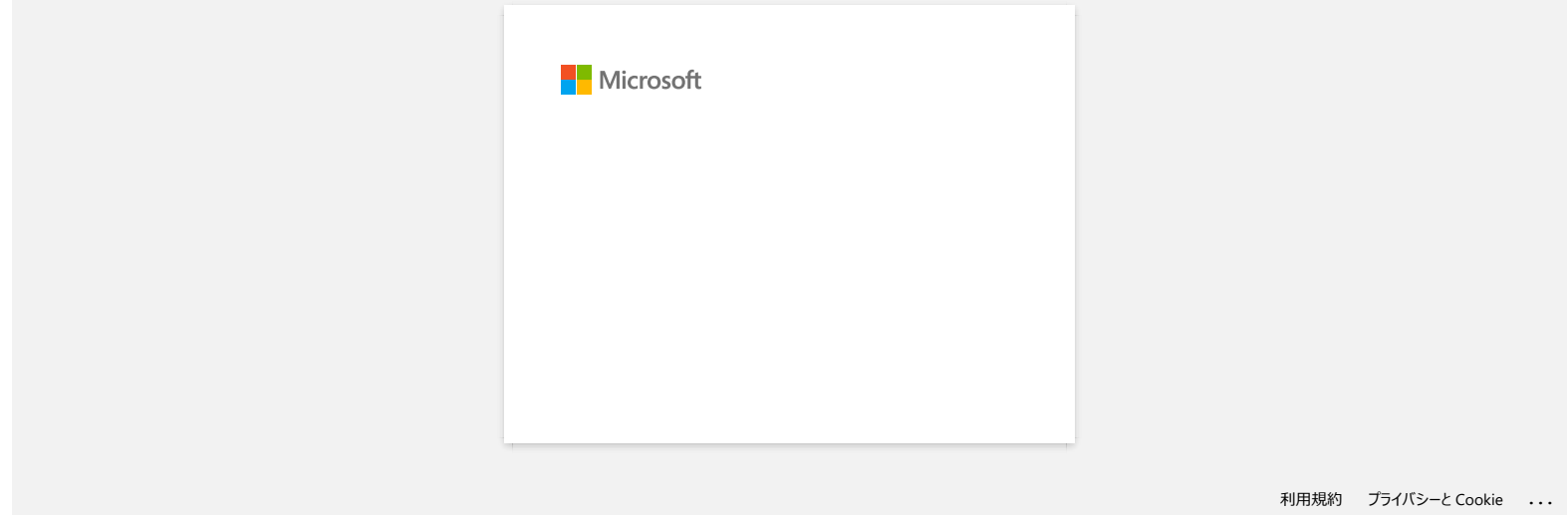

## **Por vezes, o P-touch Editor falha/bloqueia (Para Office 2013 e 2016)**

Se atualizar o Office para a versão 2013 ou 2016 com a configuração "Add-in", o P-touch Editor às vezes falha.

Atualize para a versão mais recente do P-touch Editor.

© 2001-2022 Brother Industries, Ltd. Todos os direitos reservados.

[Voltar ao Índice](#page-0-0)<br>Por vezes, o P-touch Editor falha/bloqueia (Para Office 2013 e 2016)<br>Se atualizar o Office para a versão 2013 ou 2016 com a configuração "Add-in", o P-touch Editor às vezes falha.<br>2001-2022 Brother Industr

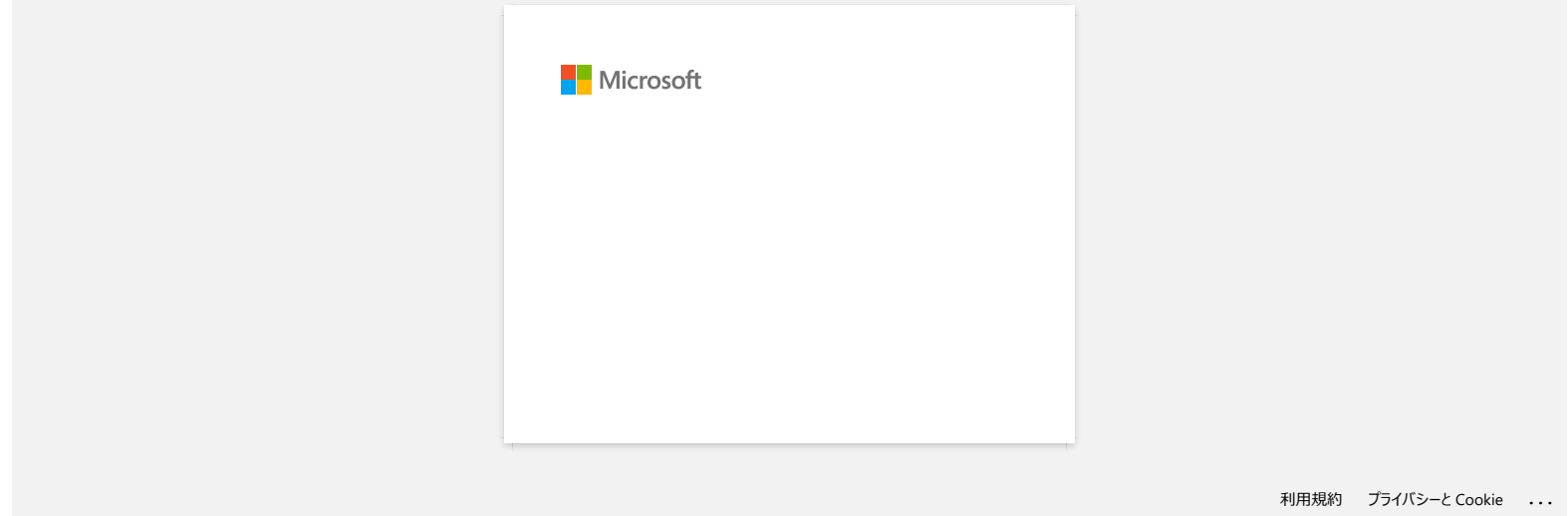

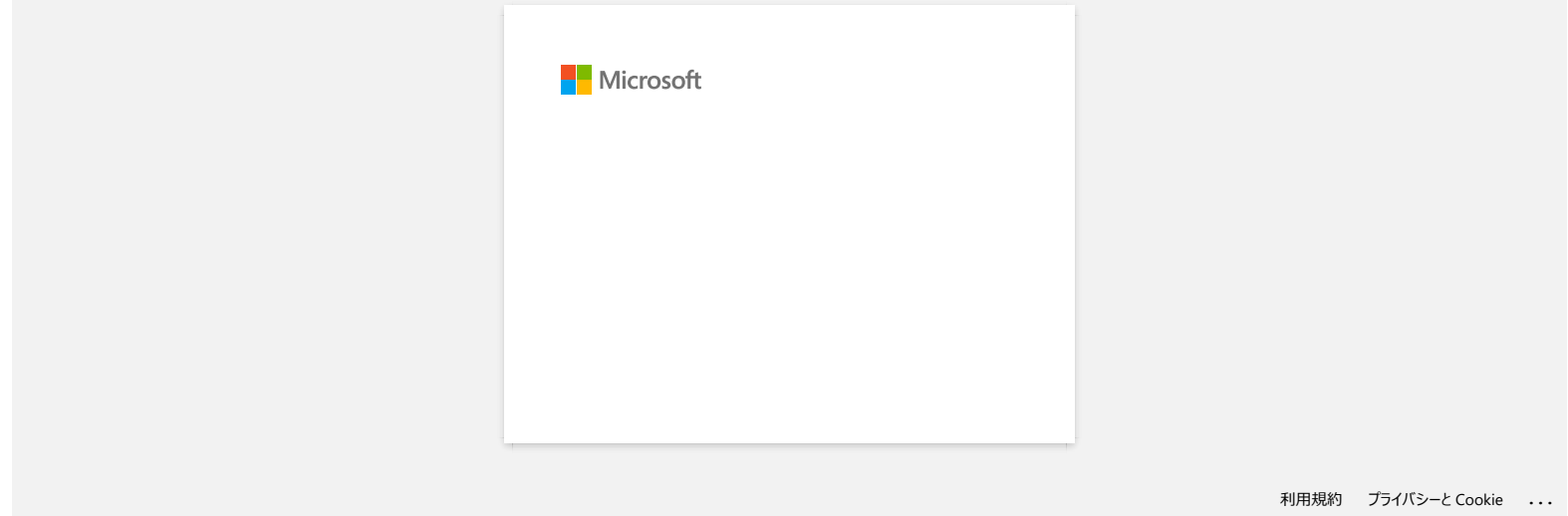

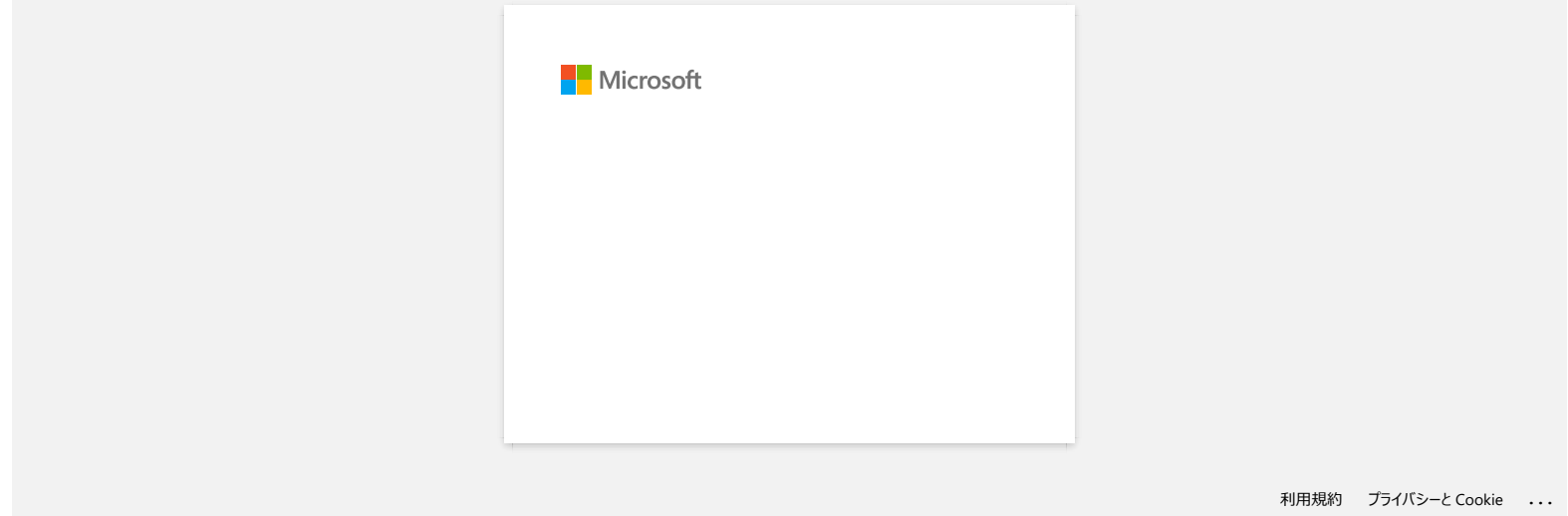

## **Como faço para descarregar os controladores e as aplicações no Windows 10?**

O processo de descarga varia dependendo do navegador que utiliza. Siga as etapas abaixo para descarregar o arquivo.

1. Quando surgir a página do **Contrato de Licença de Utilizador para o Brother Software**, leia primeiro a descrição. Clique em **Aceitar o EULA e Transferir.** .

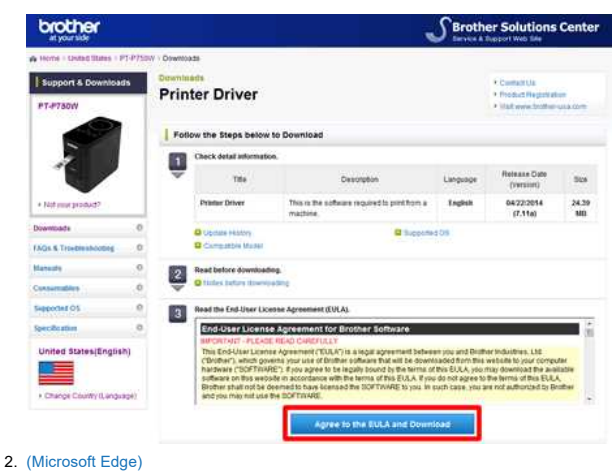

## [\(Internet Explorer® 11\)](#page-61-1) [\(Google Chrome™\)](#page-61-2)

## <span id="page-61-0"></span>**Microsoft Edge**

a. A descarga irá iniciar automáticamente.

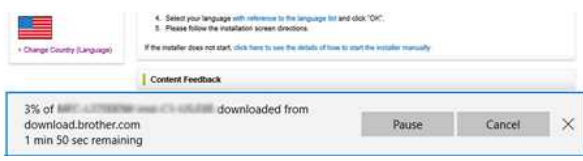

## b. Quando a descarga estiver concluida, clique sobre o **x**.

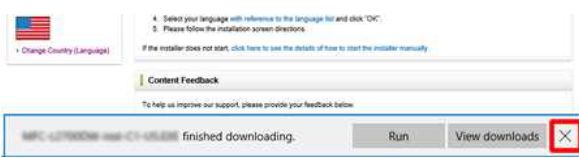

## <span id="page-61-1"></span>**Internet Explorer® 11**

## a. Clique em **Guardar**.

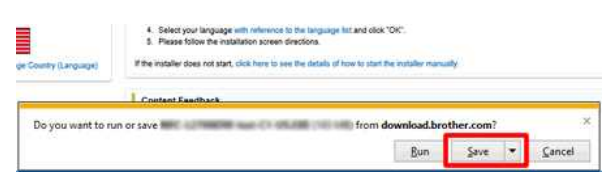

## b. Quando a descarga estiver concluida, clique sobre o **x**.

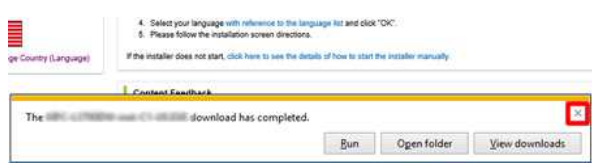

## <span id="page-61-2"></span>**Google Chrome™**

a. A descarga irá iniciar automáticamente.

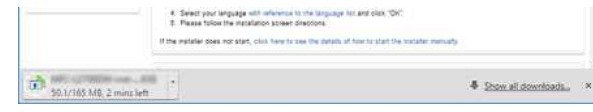

## b. Quando a descarga estiver concluida, clique sobre o **x**.

La Select your impulse with reference to the propose let and older. On the

**COL** 

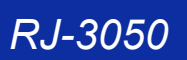

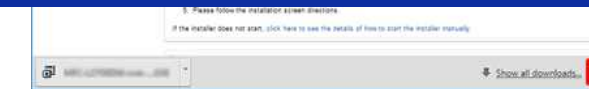

- 3. Os ficheiros descarregados serão salvos na pasta **Transferências**.
	- a. Clique em **Explorador de Ficheiros**.

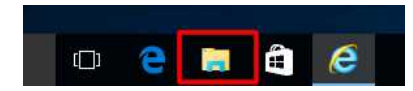

b. Abra a pasta de **Transferências** a partir do **ACesso Rápido**.

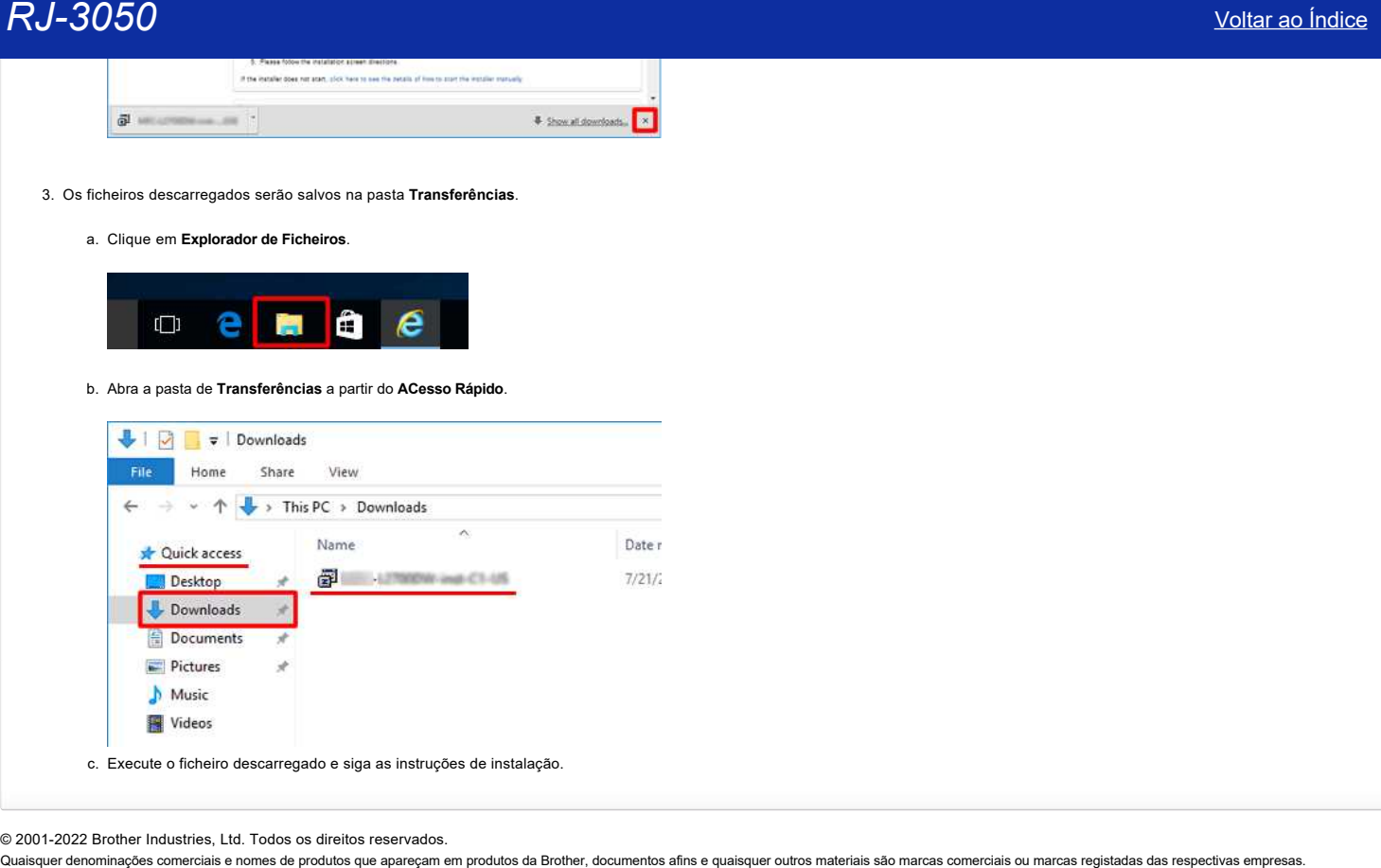

© 2001-2022 Brother Industries, Ltd. Todos os direitos reservados.

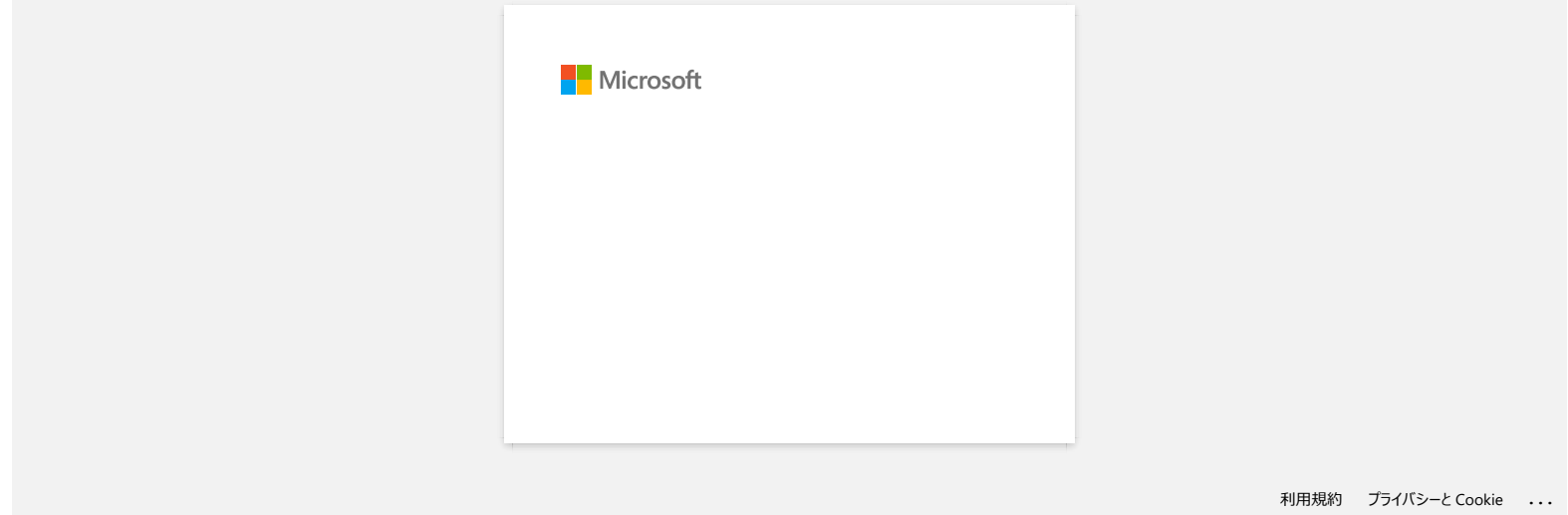

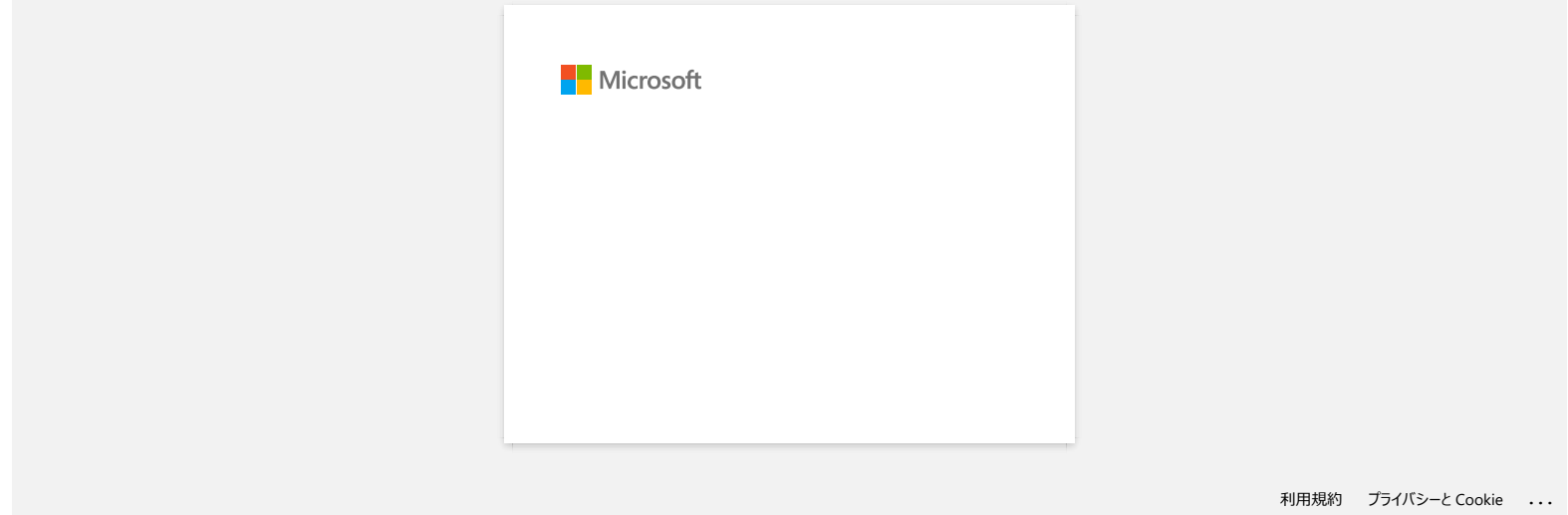

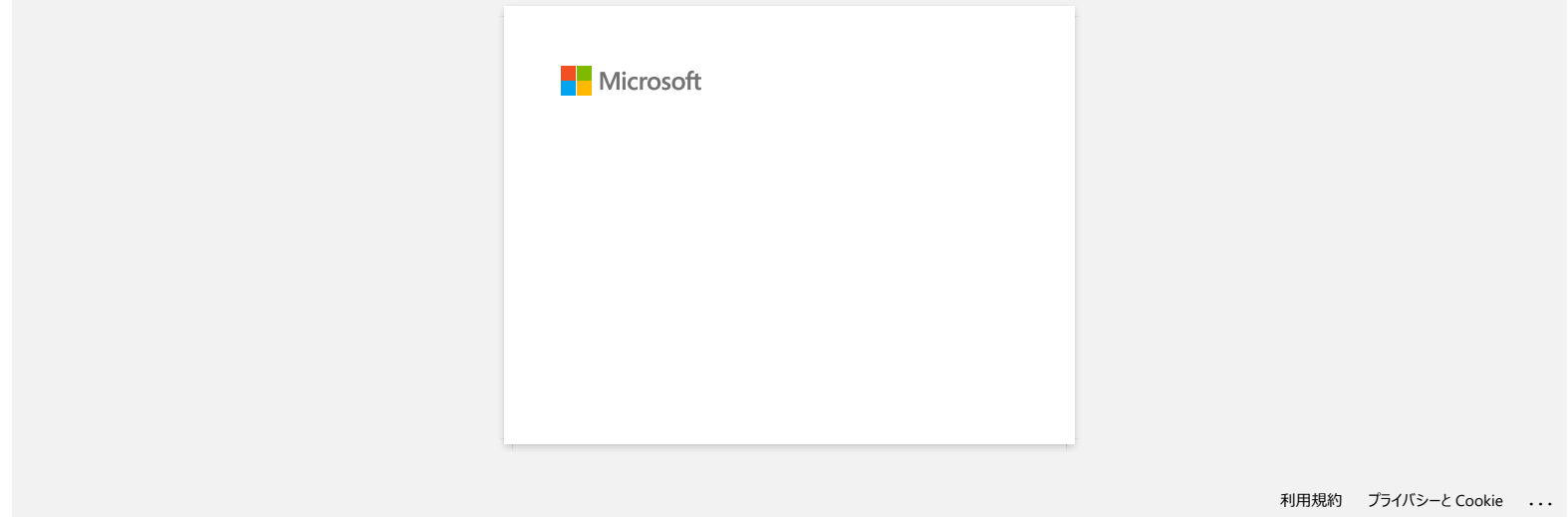

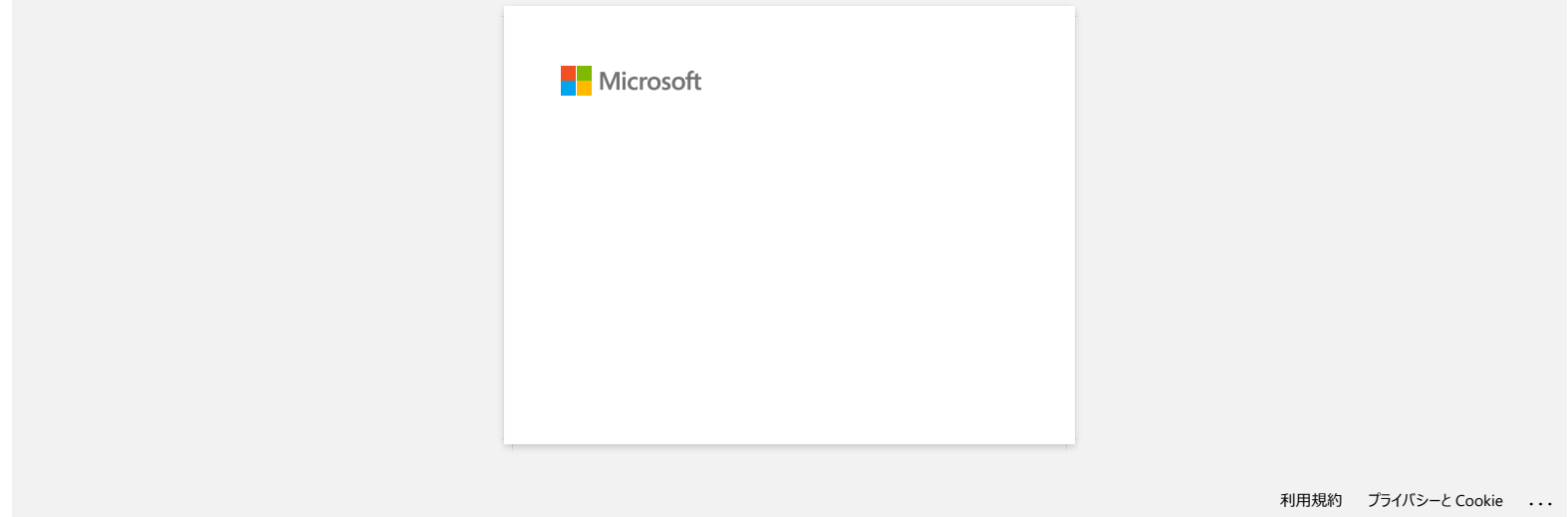

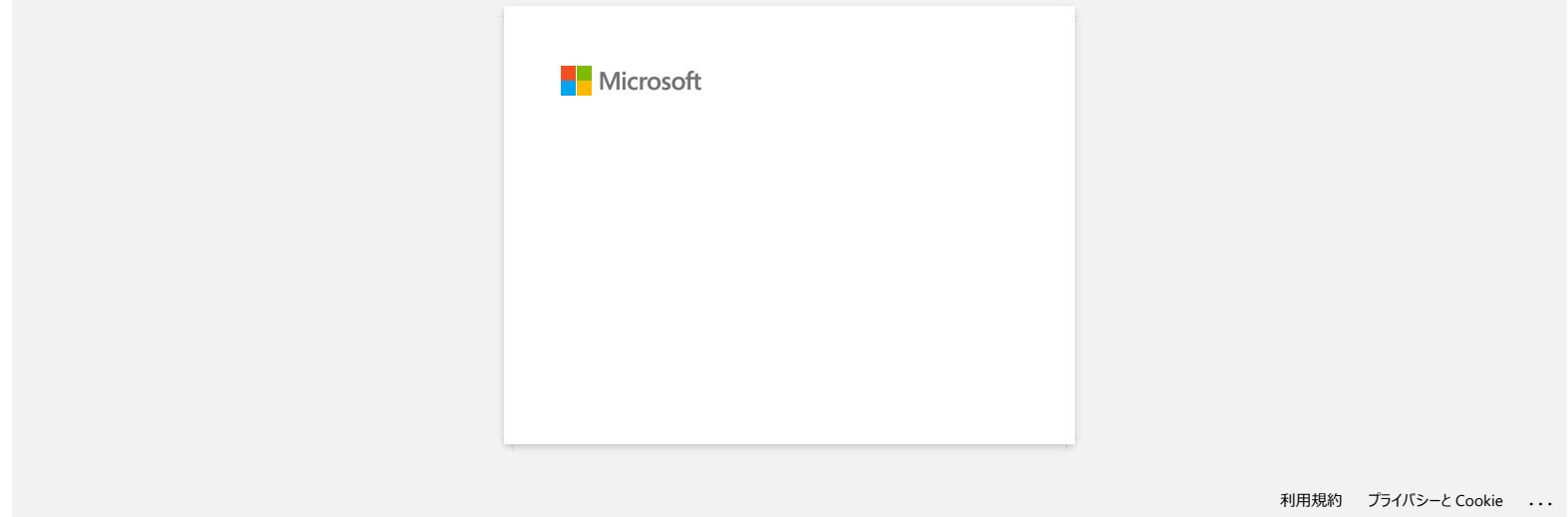

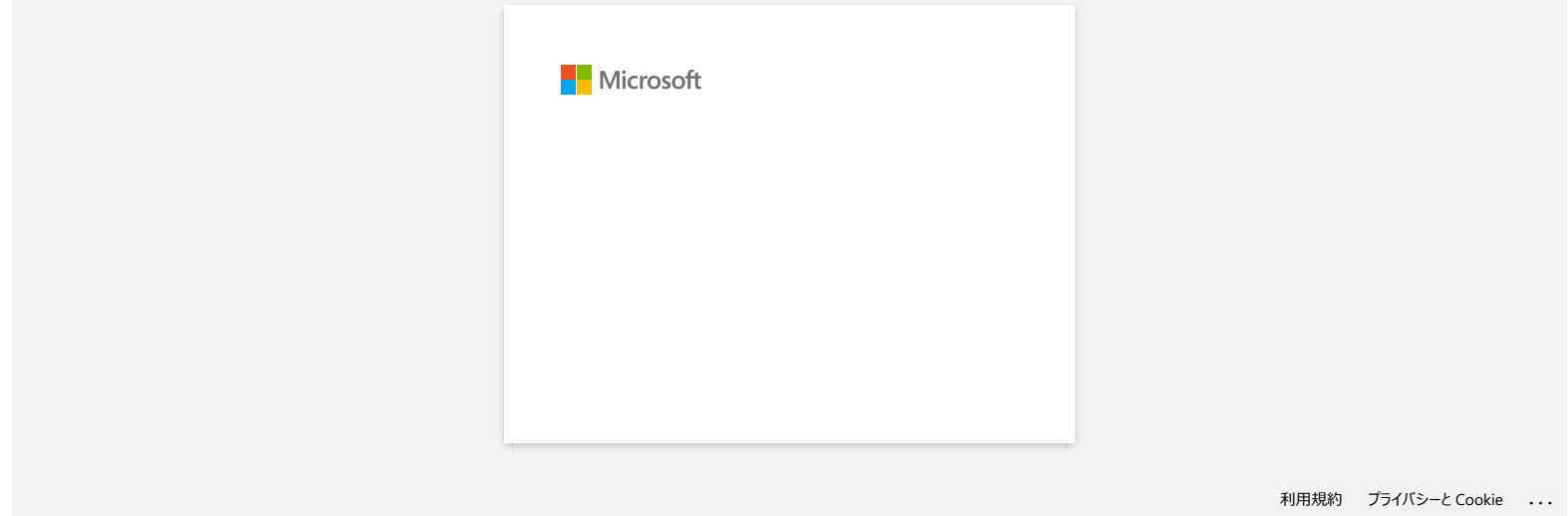

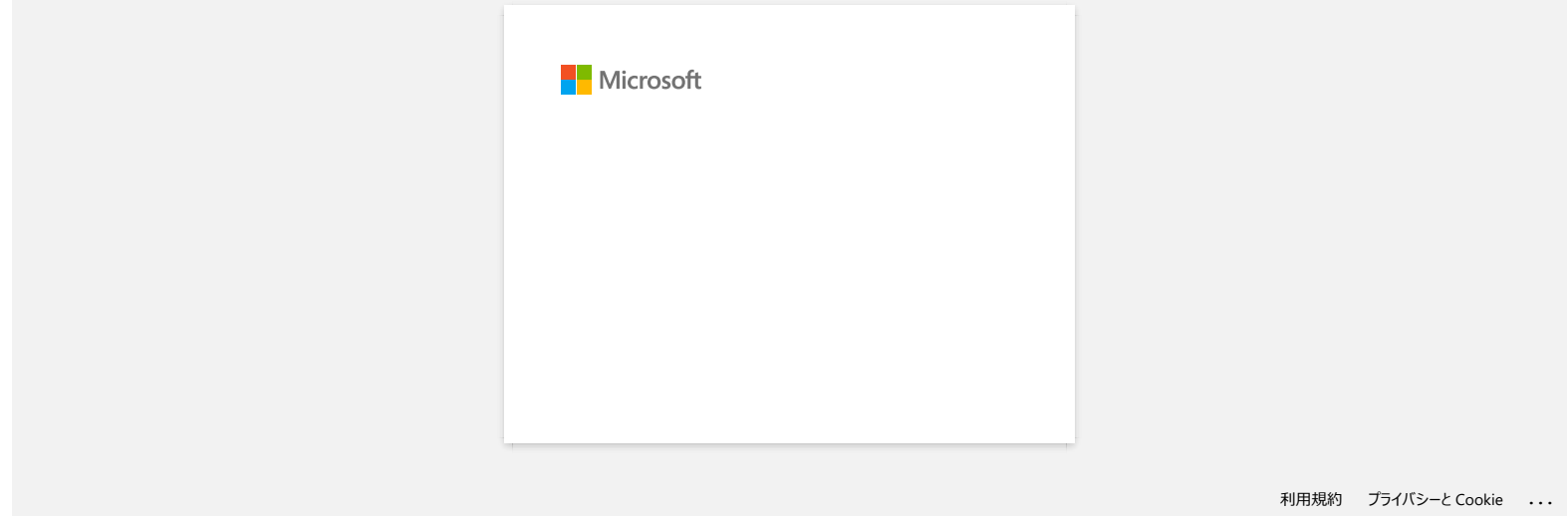

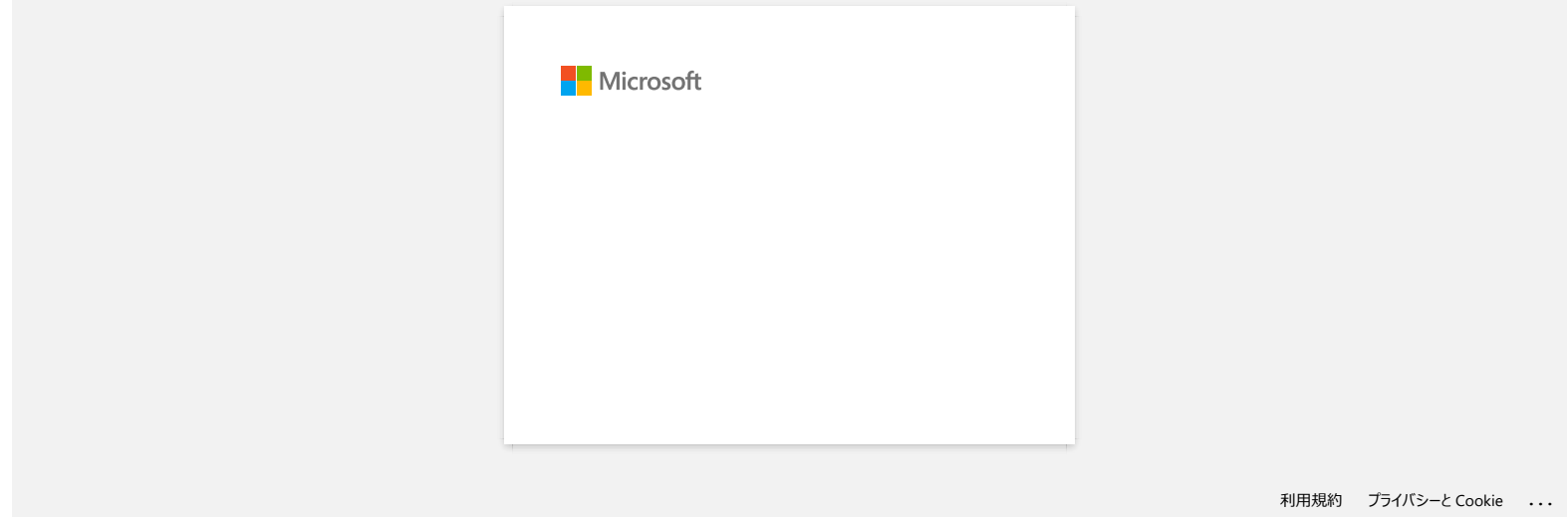

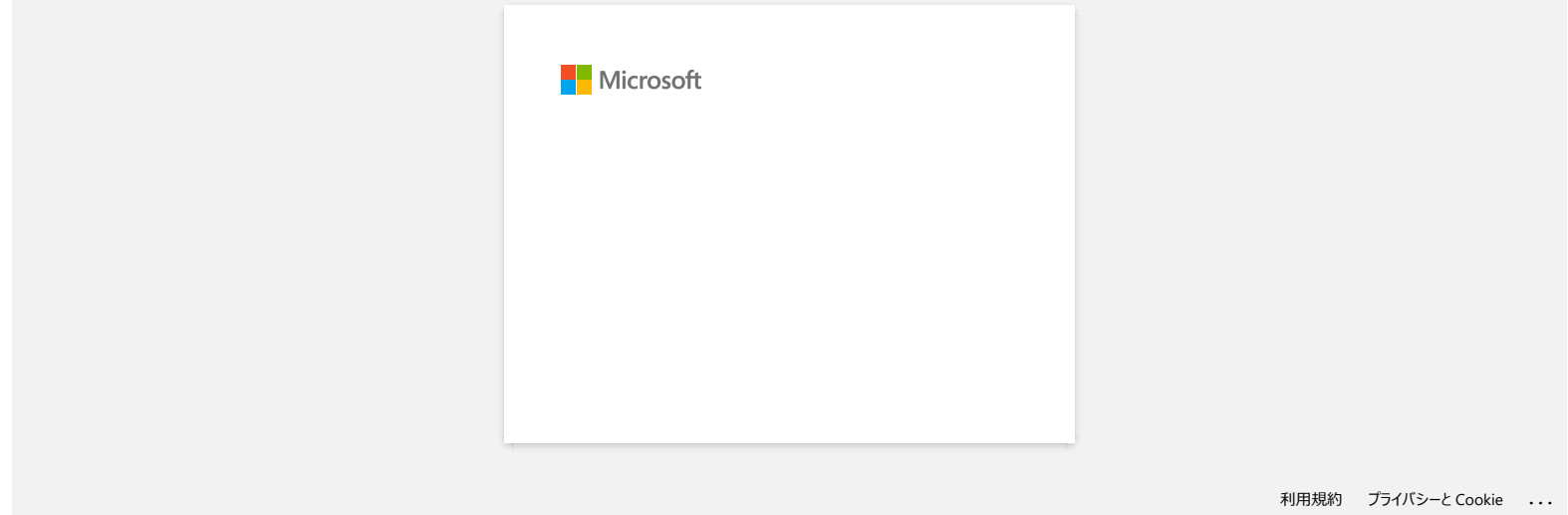
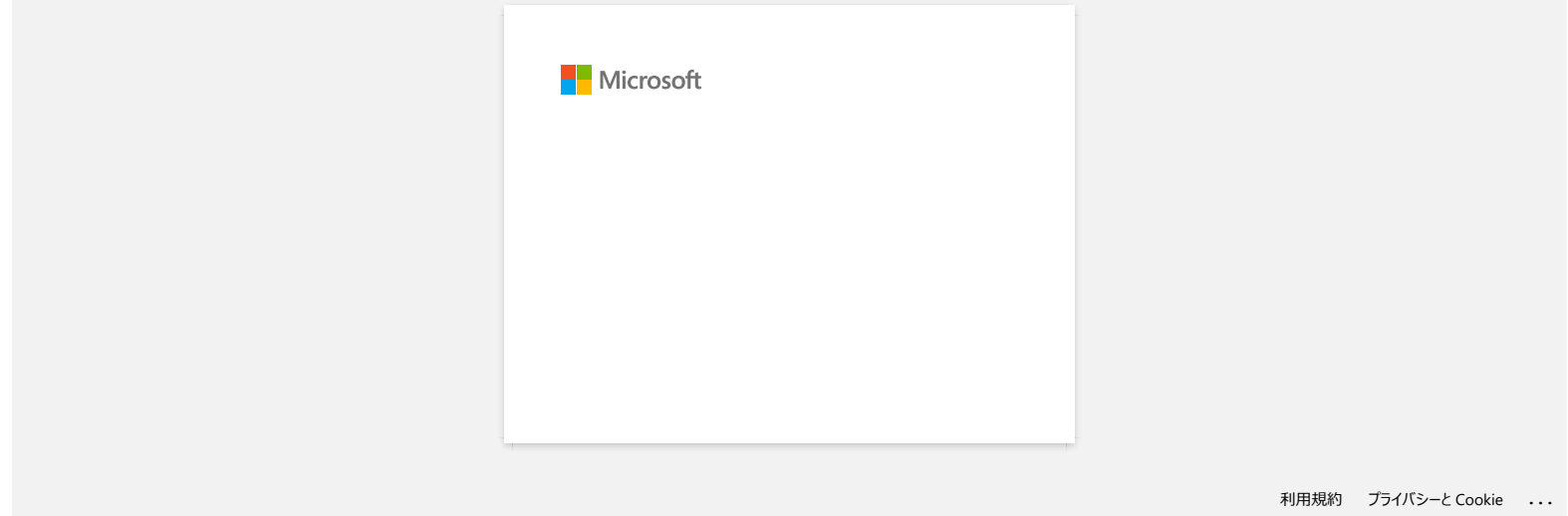

**O P-touch Editor apresenta a mensagem "Não existe controlador de impressora instalado com esta aplicação." (Para Windows 10)**

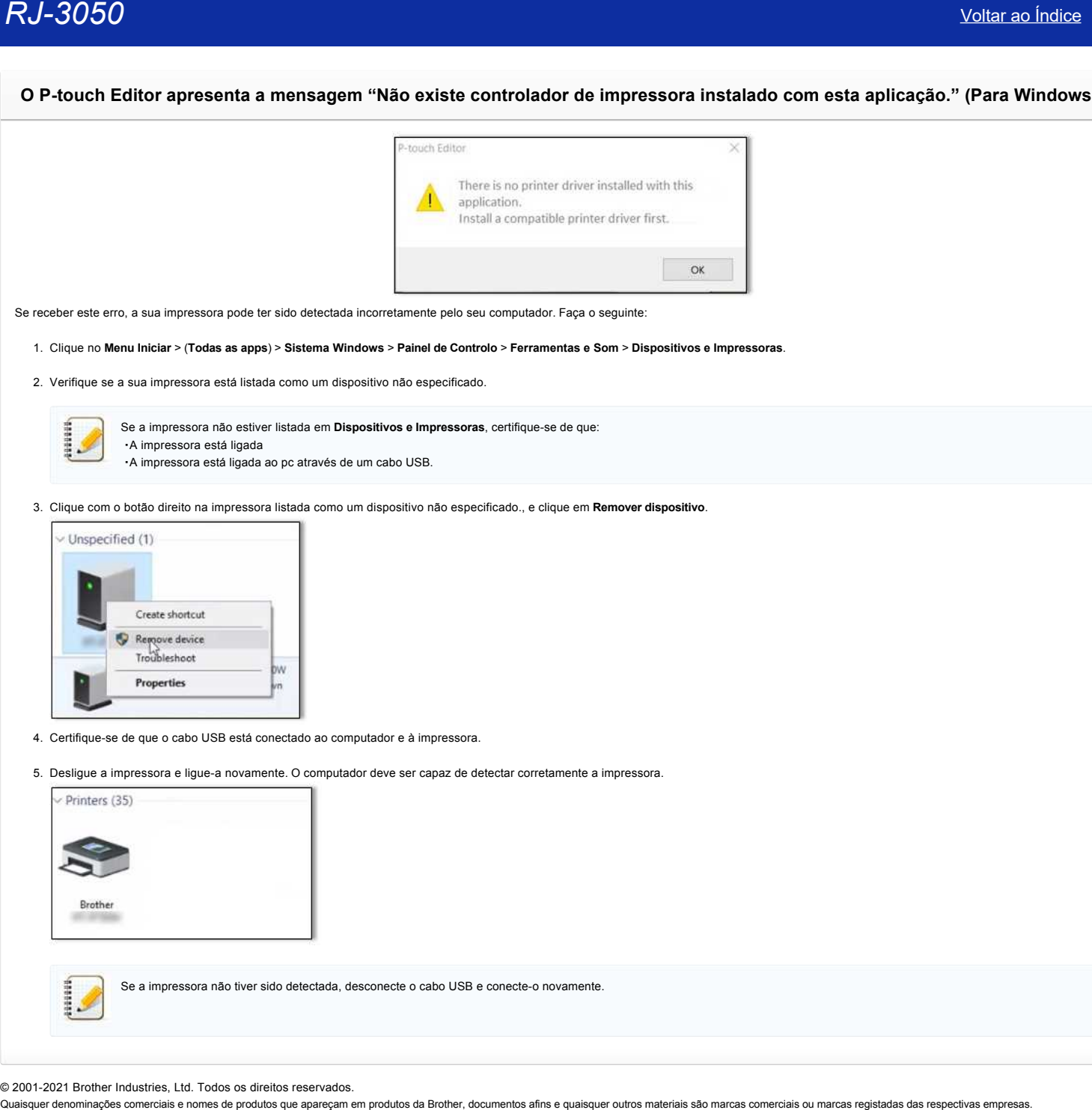

Se receber este erro, a sua impressora pode ter sido detectada incorretamente pelo seu computador. Faça o seguinte:

1. Clique no **Menu Iniciar** > (**Todas as apps**) > **Sistema Windows** > **Painel de Controlo** > **Ferramentas e Som** > **Dispositivos e Impressoras**.

2. Verifique se a sua impressora está listada como um dispositivo não especificado.

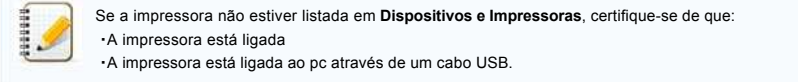

3. Clique com o botão direito na impressora listada como um dispositivo não especificado., e clique em **Remover dispositivo**.

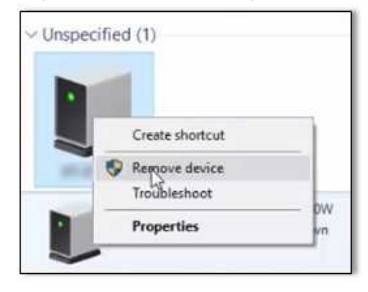

- 4. Certifique-se de que o cabo USB está conectado ao computador e à impressora.
- 5. Desligue a impressora e ligue-a novamente. O computador deve ser capaz de detectar corretamente a impressora.

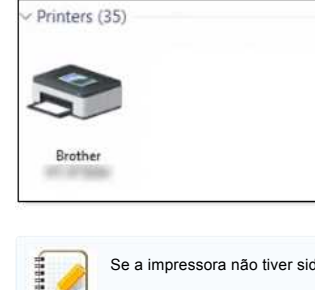

Se a impressora não tiver sido detectada, desconecte o cabo USB e conecte-o novamente.

© 2001-2021 Brother Industries, Ltd. Todos os direitos reservados.<br>Quaisquer denominações comerciais e nomes de produtos que apareçam em produtos da Brother, documentos afins e quaisquer outros materiais são marcas comerci

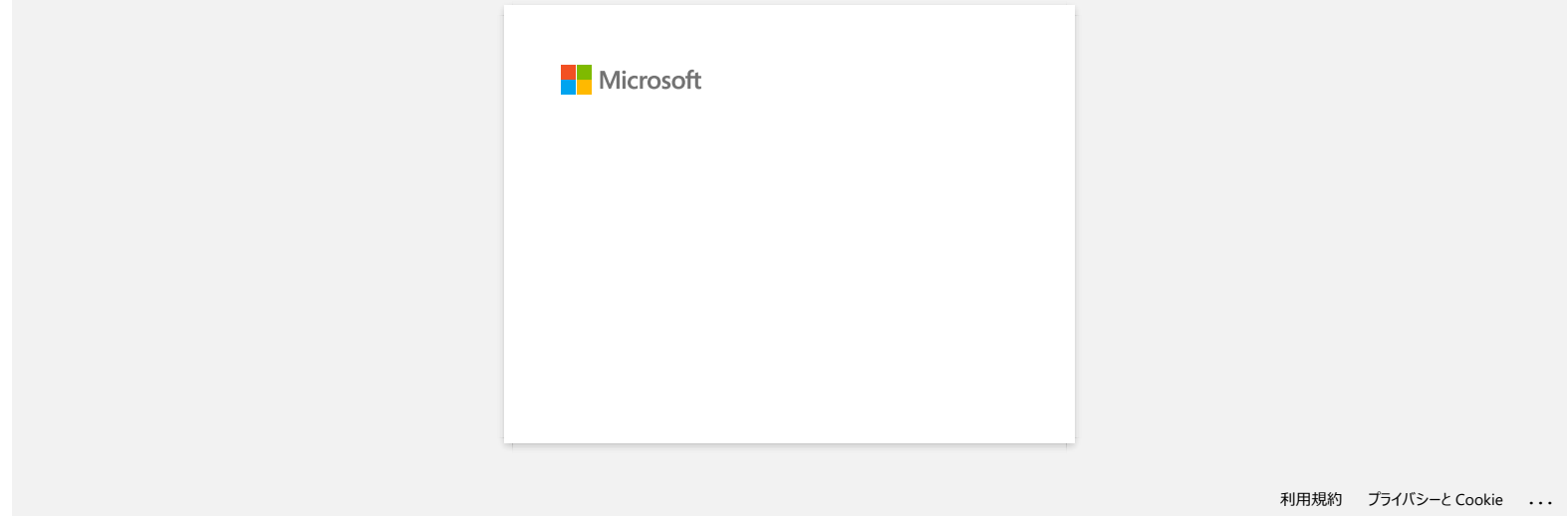

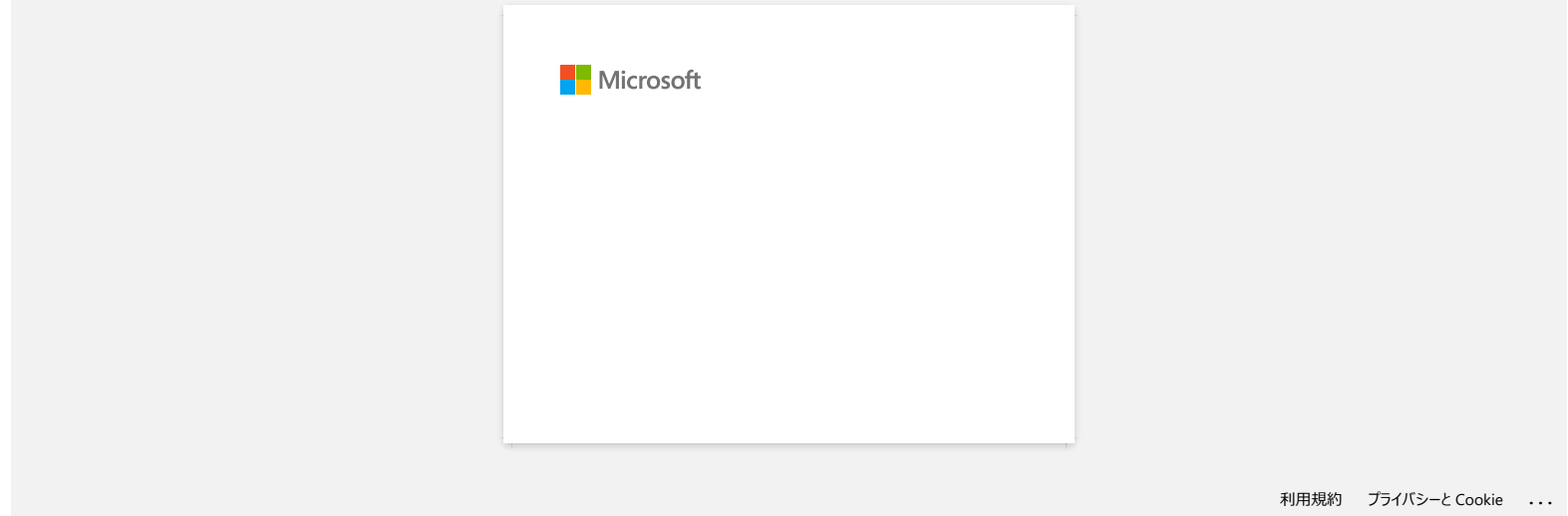

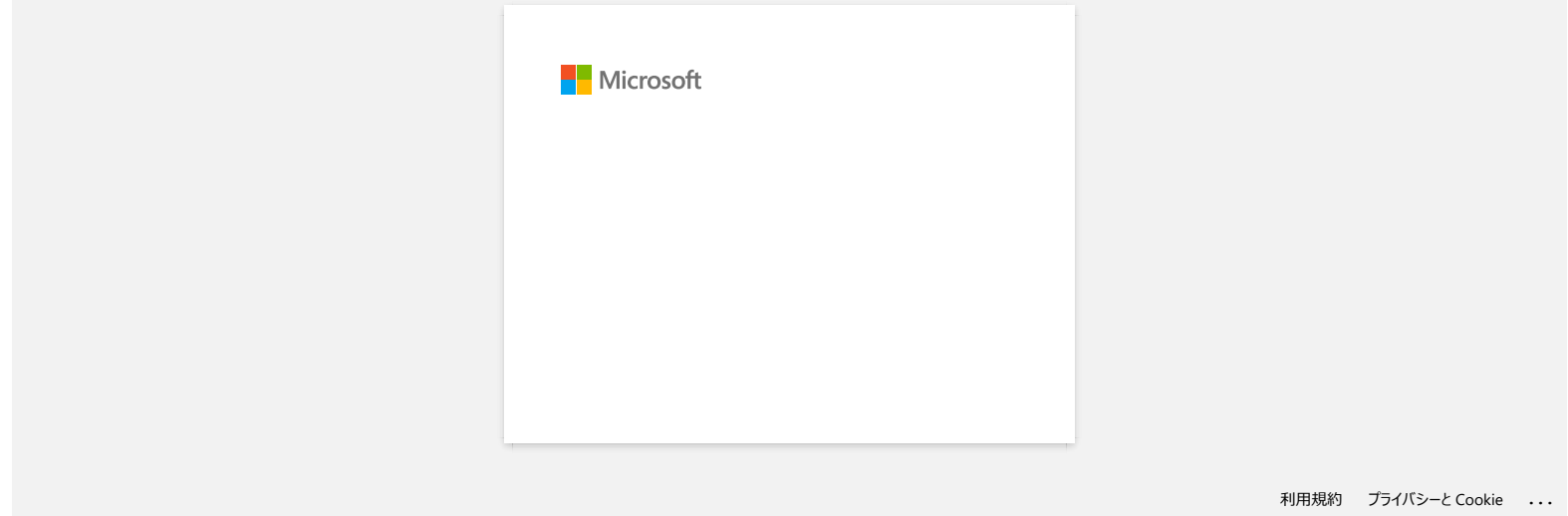

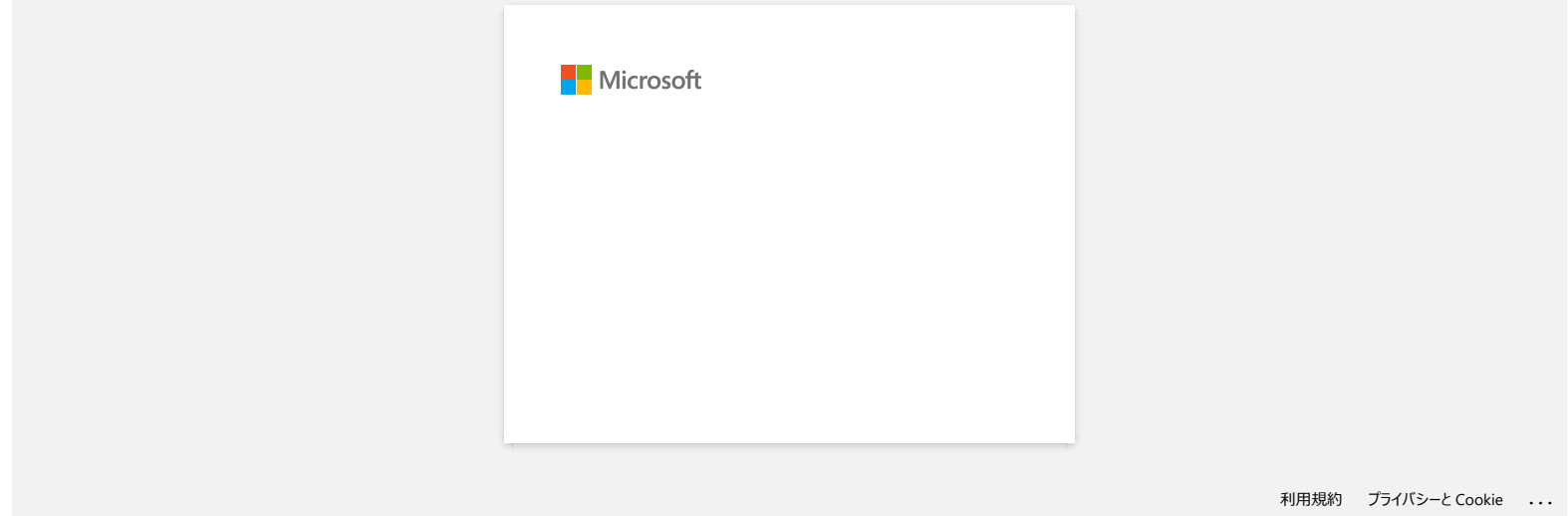

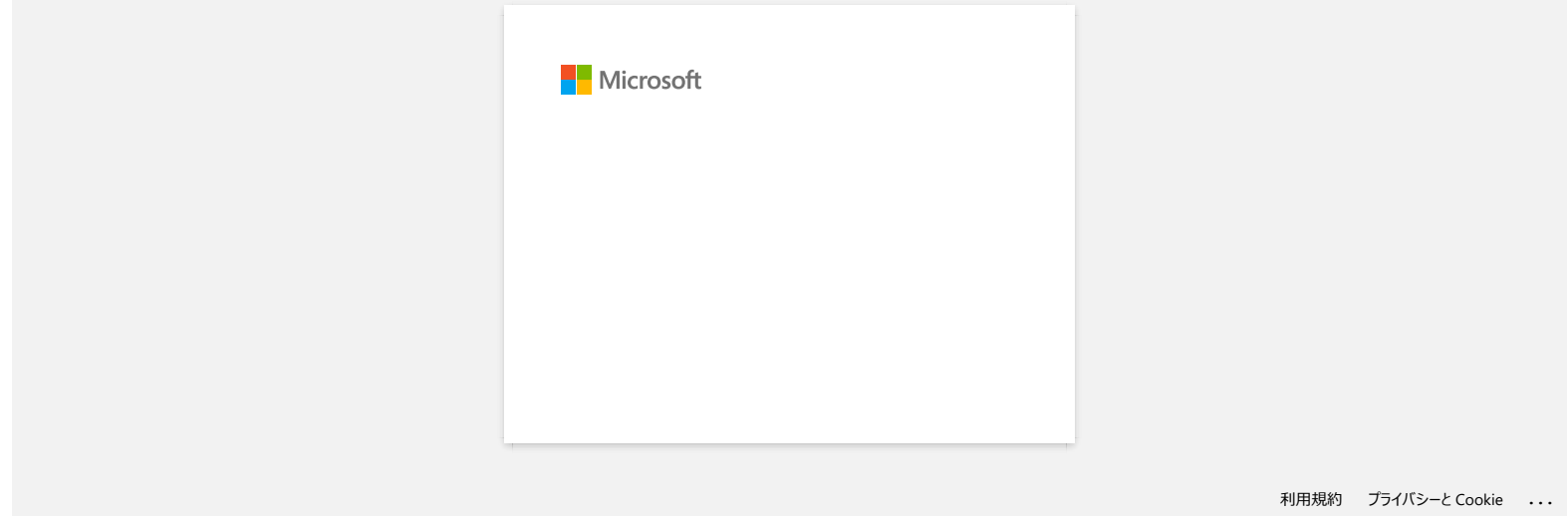

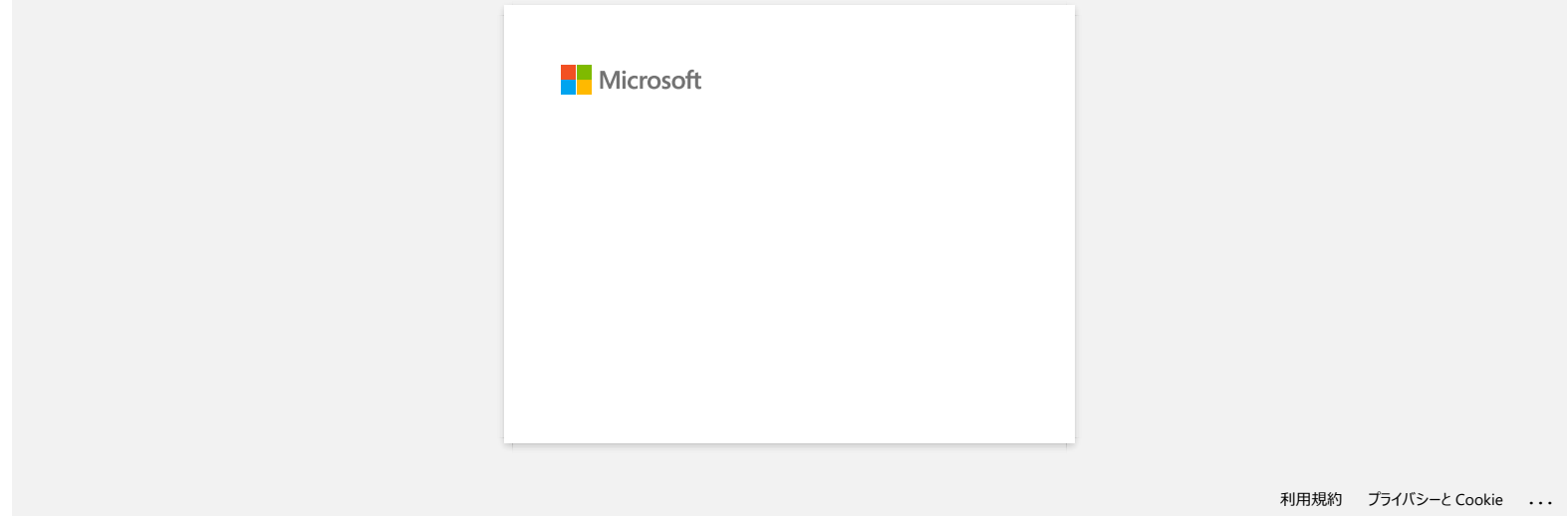

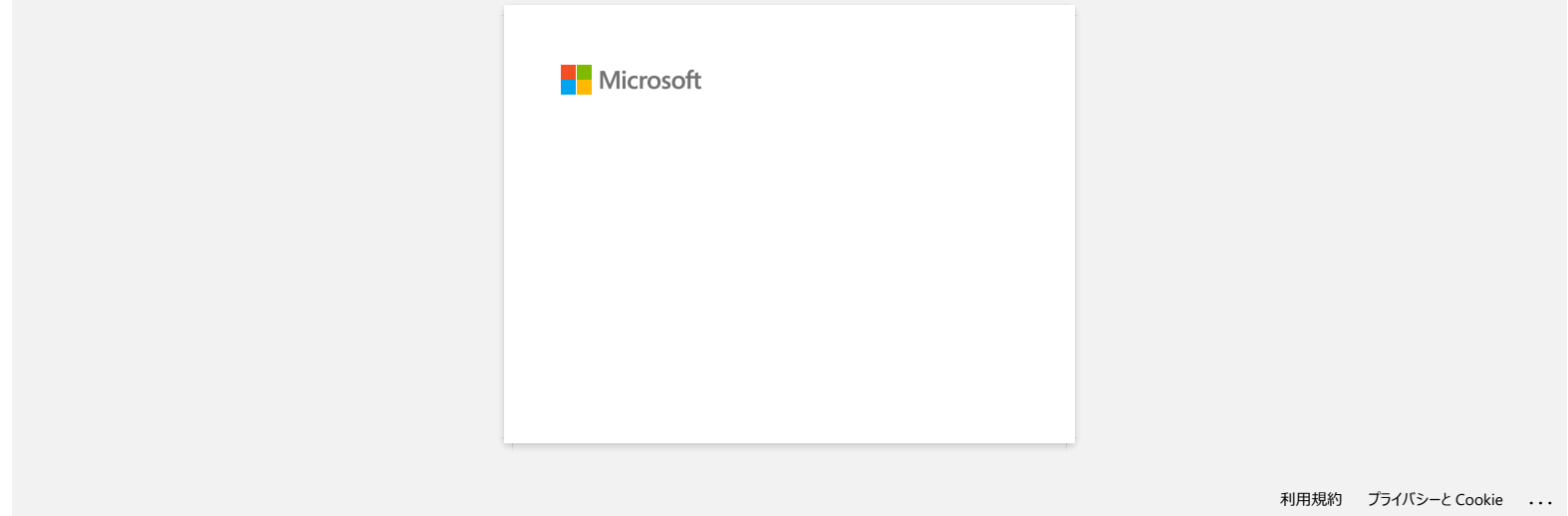

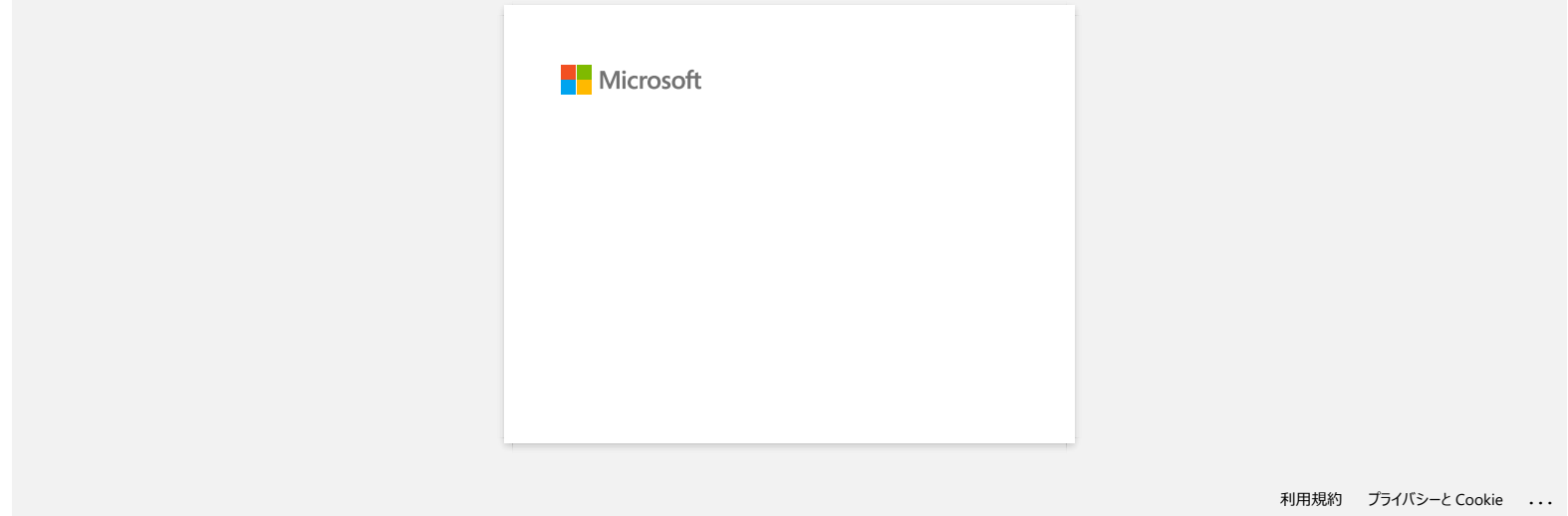

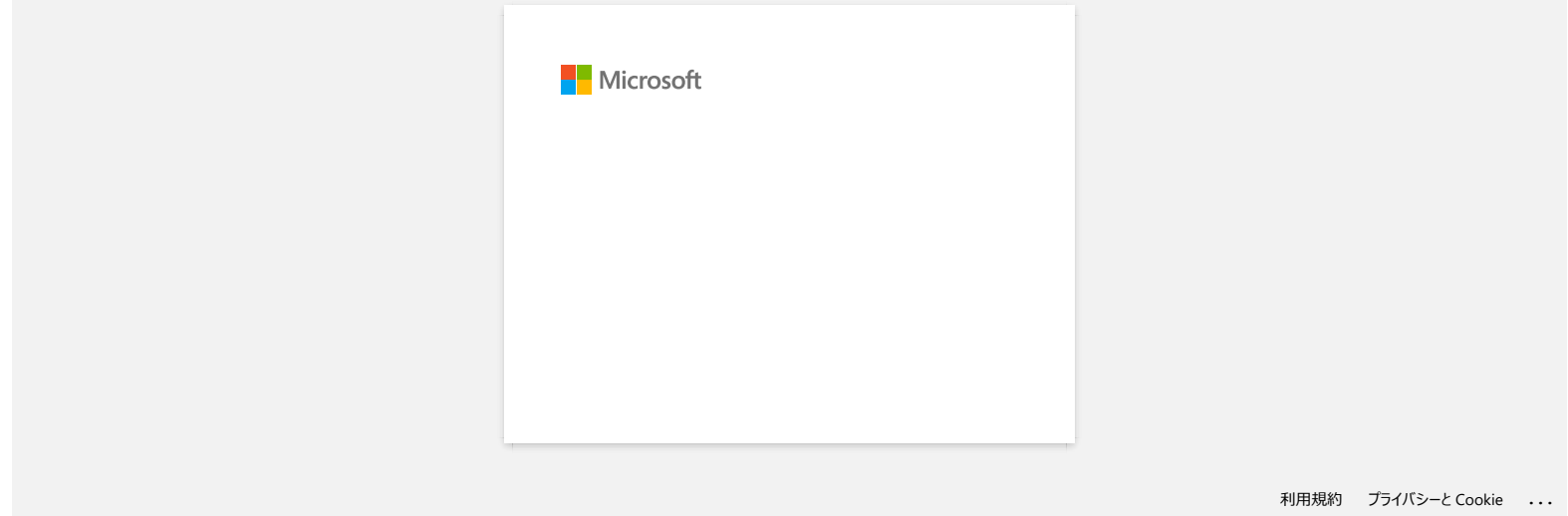

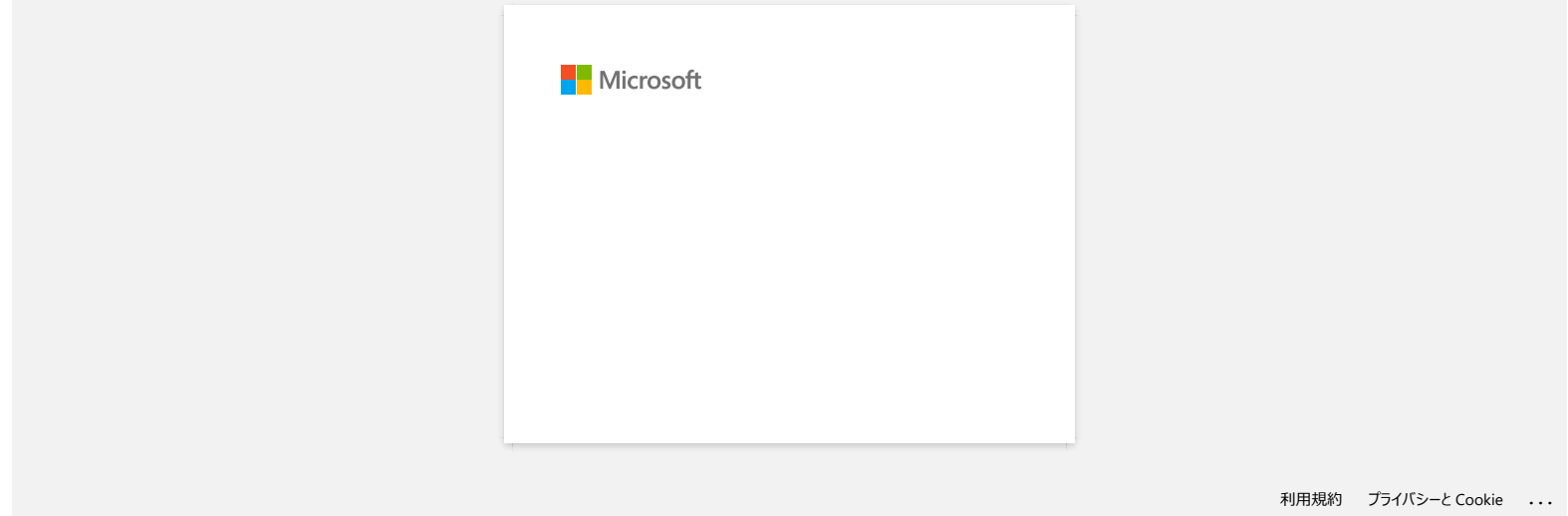

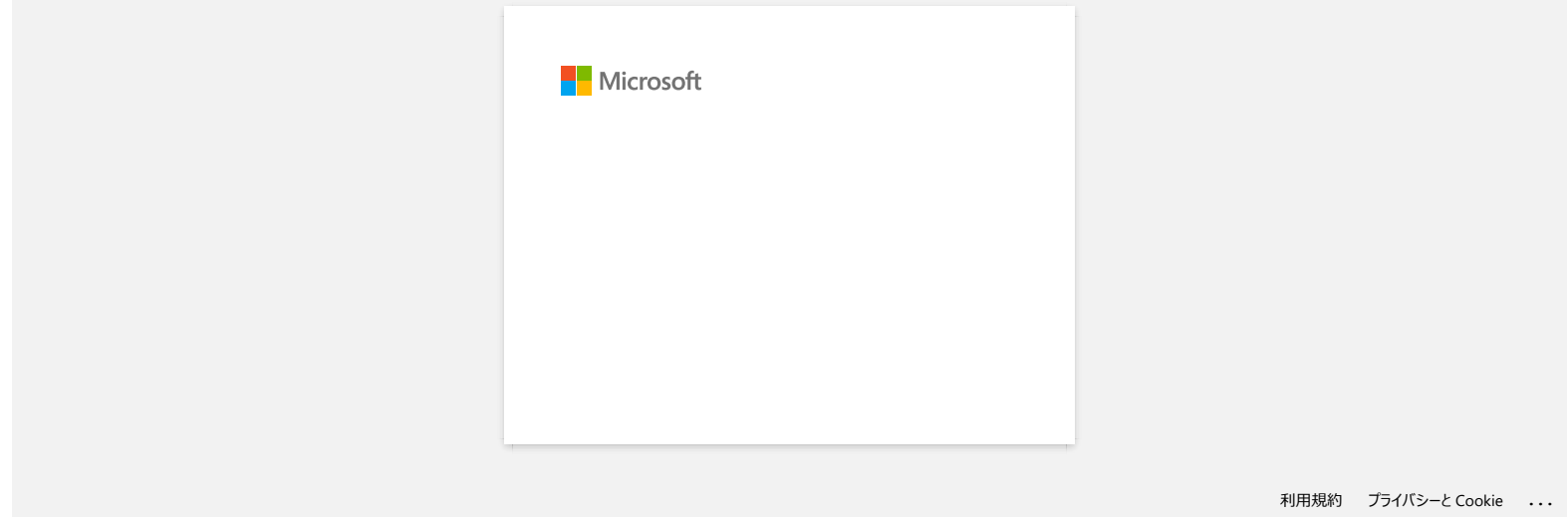

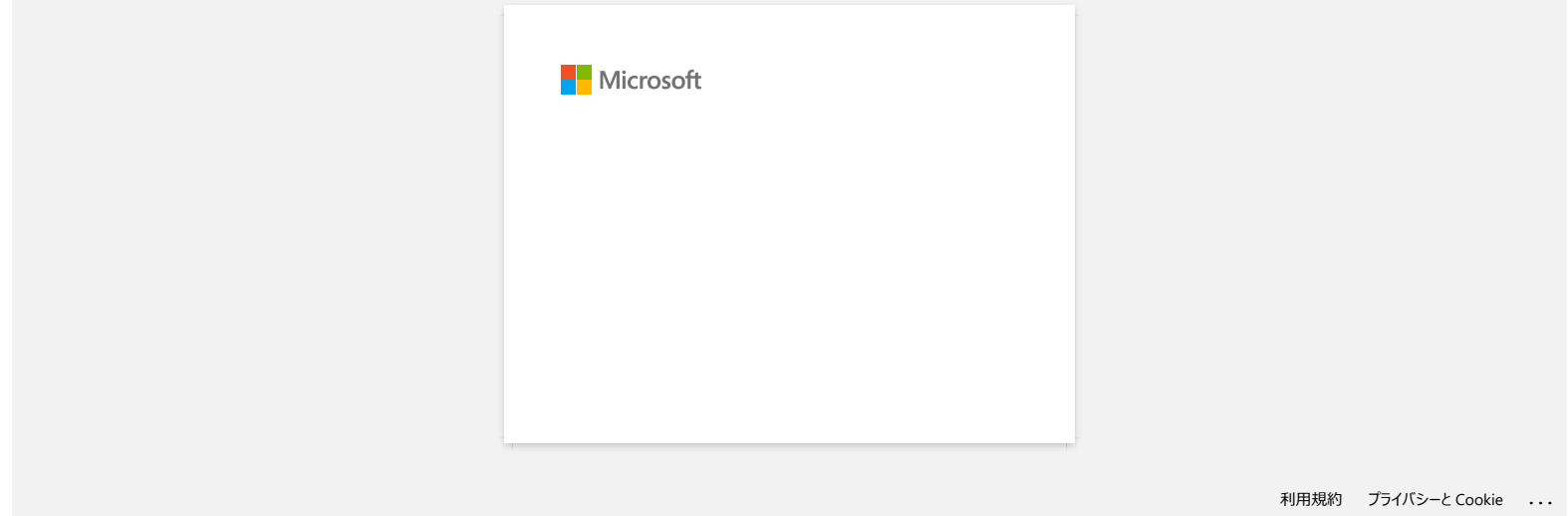

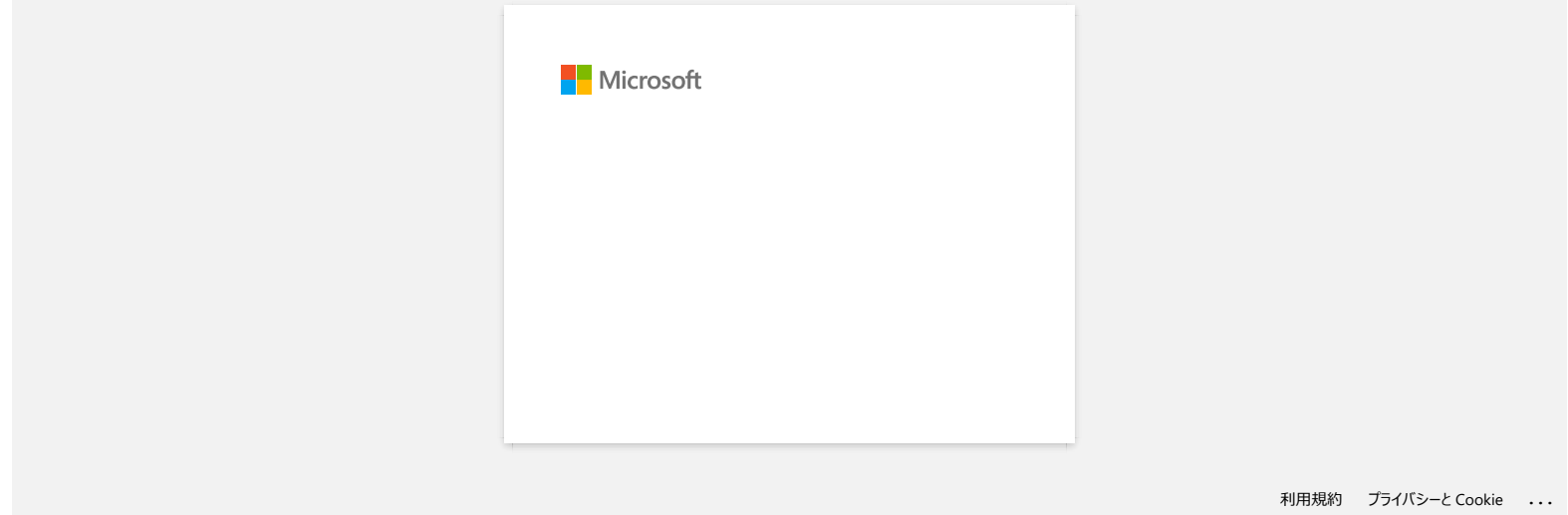

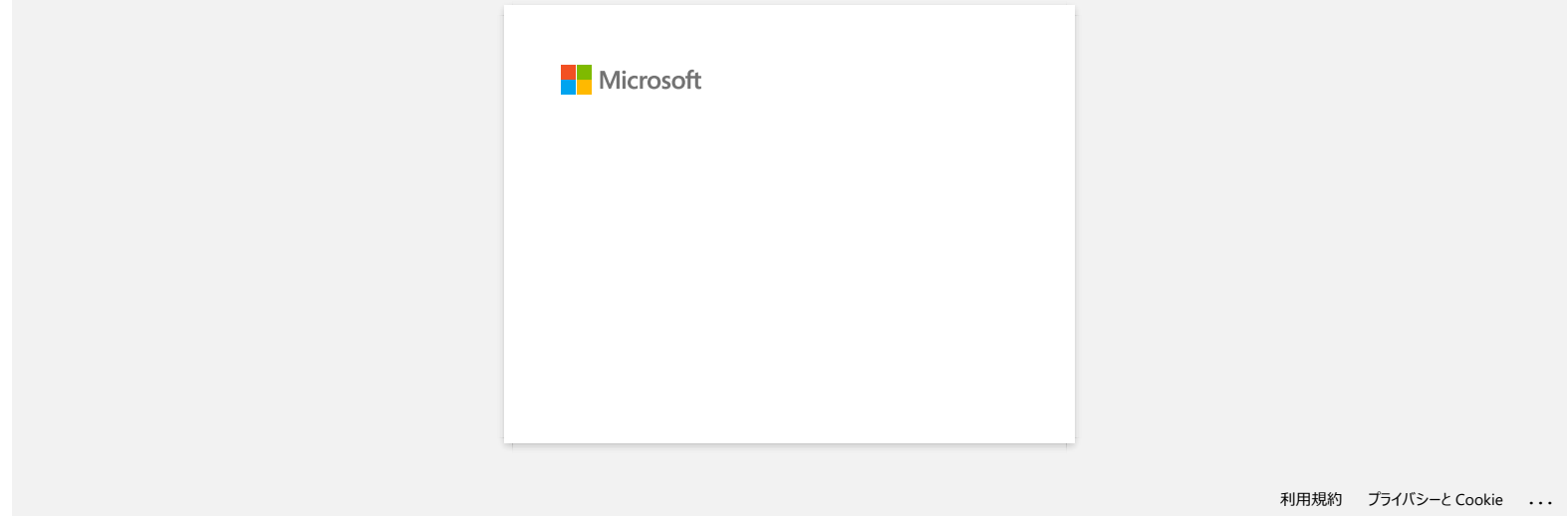

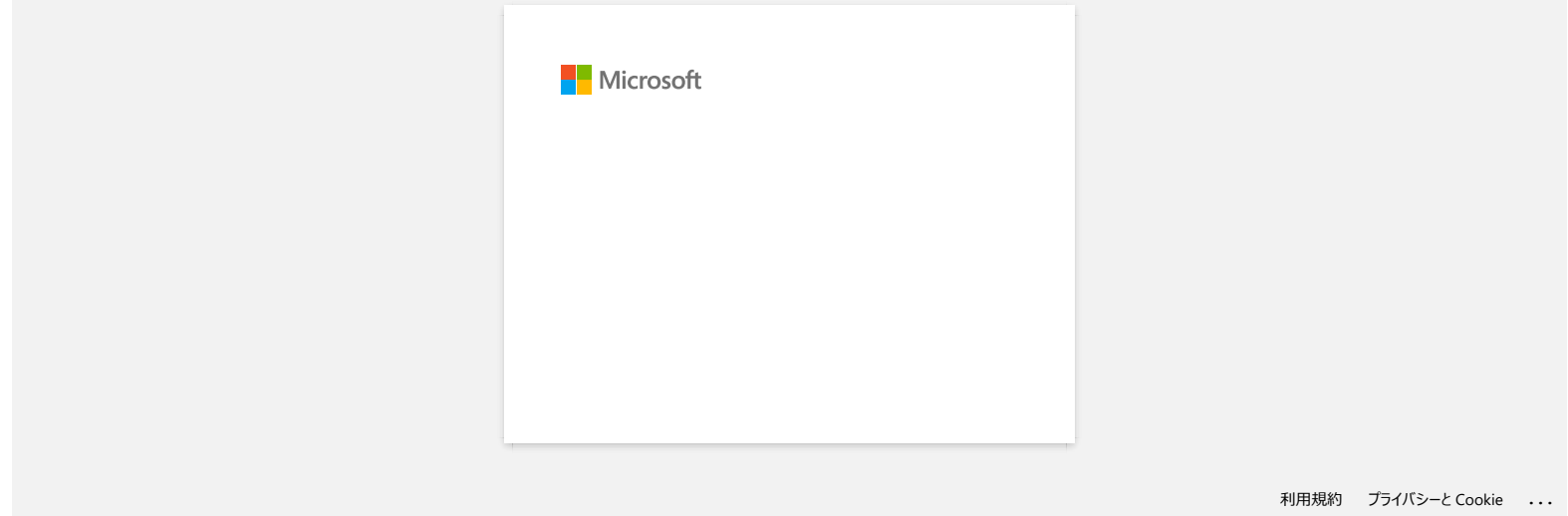

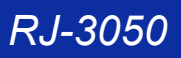

**Recebo a mensagem "Não foi possível aceder ao OneDrive" e não consigo abrir ou salvar nenhum ficheiro. (P-touch Editor 5.1 / 5.2 para Windows) Rocobo a mensagem "Não foi possível aceder ao OneDrive" e não consigo abrir ou salvar nenhum ficheiro. (P-touch Editor 5.1<br>8.2 para Windows)<br>(P-touch Editor 5.1<br>Alusius est Pietoth Editor 5.1<br>Alusius est Pietoth Editor an** 

**(P-touch Editor 5.1/5.2)**

Atualize seu P-touch Editor para a versão mais recente (5.2.020 ou superior).

**(P-touch Editor 5.1/5.2)** Faça o seguinte:

Se não conseguir abrir nenhum arquivo de [Abrir] - [OneDrive]:

- 1. Inicie o P-touch Editor e clique em **[Abrir] [Computador].**
- 2. Selecione **[OneDrive]** em **[Visualizar]** e escolha o arquivo que deseja abrir.

Se não conseguir salvar nenhum ficheiro de [Arquivo] - [Guardar na Web]:

1. Clique em **[Arquivo]** - [**Guardar] ou [Guardar como].**

2. Clique em **[OneDrive]** e, em seguida, clique no botão **[Guardar].**

© 2001-2022 Brother Industries, Ltd. Todos os direitos reservados.<br>Quaisquer denominações comerciais e nomes de produtos que apareçam em produtos da Brother, documentos afins e quaisquer outros materiais são marcas comerci

## **Instale BRAdmin Professional 3**

## [> Clique aqui para transferir o BRAdmin Professional 3 \(ver . 3.75.0000\).](https://support.brother.com/g/b/agreement.aspx?dlid=dlfp100858_000)

Quando a transferência estiver concluída, faça duplo clique no ficheiro transferido. Siga as instruções no ecrã para concluir a instalação.

© 2001-2022 Brother Industries, Ltd. Todos os direitos reservados.<br>Quaisquer denominações comerciais e nomes de produtos que apareçam em produtos da Brother, documentos afins e quaisquer outros materiais são marcas comerci [Voltar ao Índice](#page-0-0)<br>
Instale BRAdmin Professional 3<br>
> Clique aqui para transferir o BRAdmin Professional 3 (ver . 3.75.0000).<br>
Quando a transferência estiver concluida, faça duplo clique no ficheiro transferido. Siga as inst

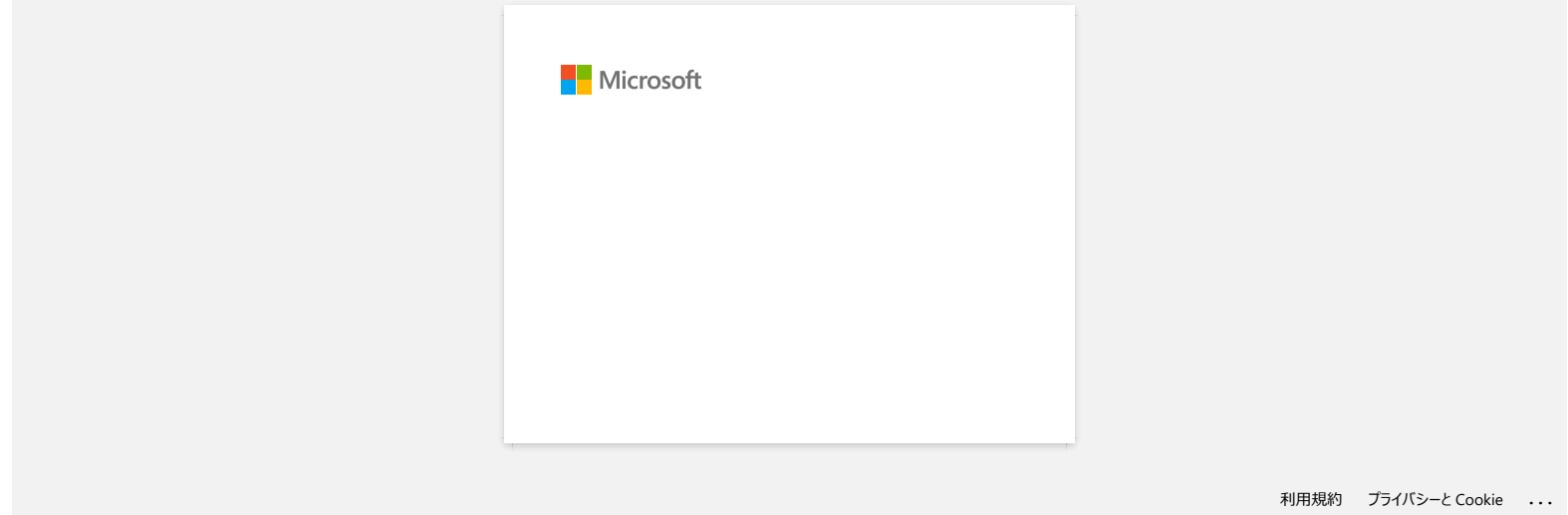

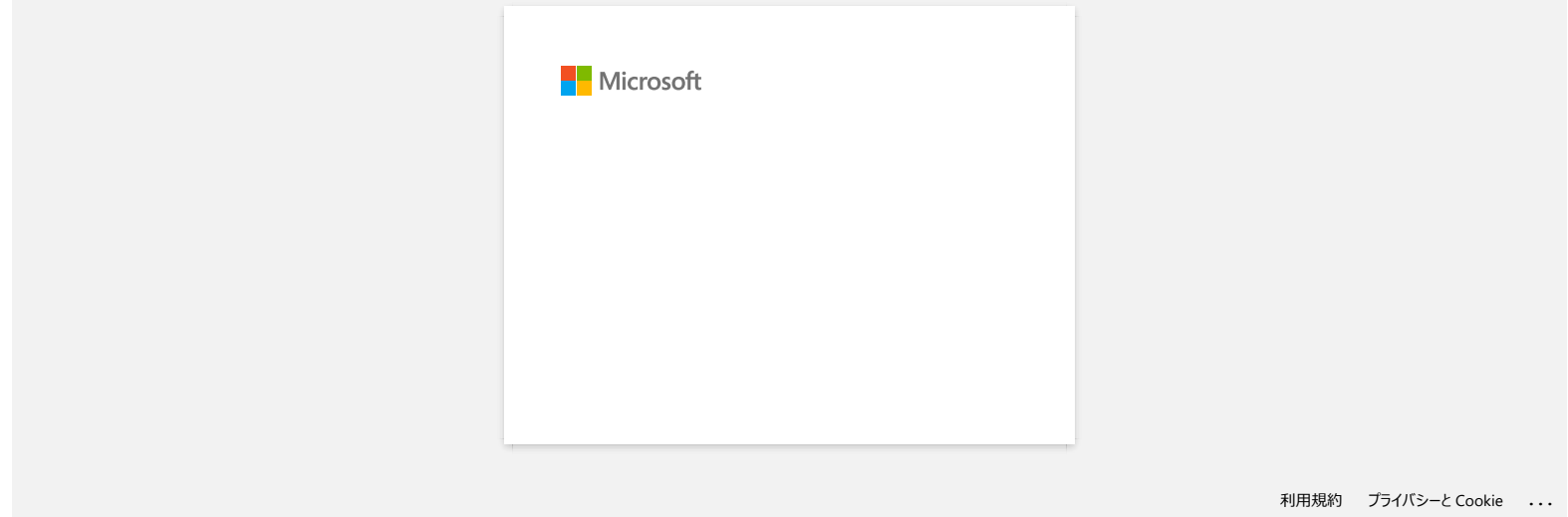